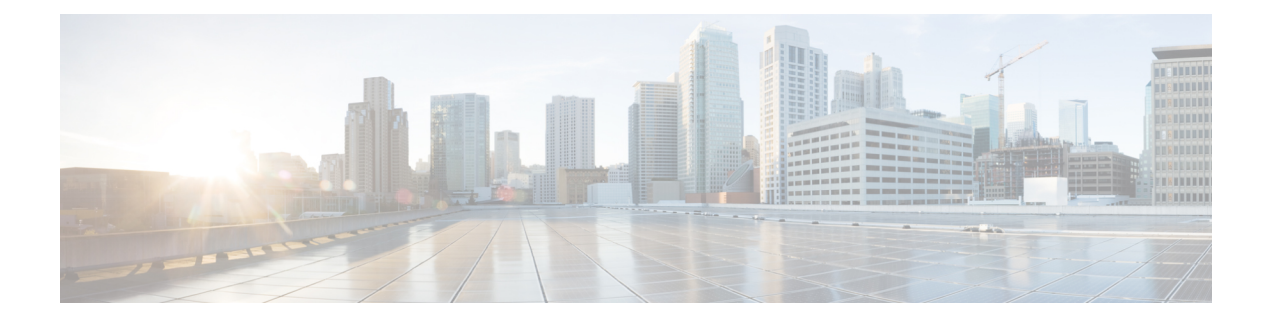

# **Administration**

This chapter contains the following topics:

- [DCNM](#page-0-0) Server, on page 1
- Manage [Licensing,](#page-12-0) on page 13
- [Management](#page-21-0) Users, on page 22
- [Performance](#page-28-0) Setup, on page 29
- Event [Setup,](#page-31-0) on page 32
- Credentials [Management,](#page-36-0) on page 37

# <span id="page-0-0"></span>**DCNM Server**

The DCNM Server menu includes the following submenus:

## **Starting, Restarting, and Stopping Services**

By default, the ICMP connectivity between DCNM and its switches validates the connectivity during Performance Management. If you disable ICMP, Performance Management data will not be fetched from the switches. You can configure this parameter in the **server properties**. To disable ICMP connectivity check from Cisco DCNM Web UI, choose **Administration > DCNM Server > Server Properties**, and set skip.checkPingAndManageable parameter value to true.

To clean up the performance manager database (PM DB) stale entries, start, restart, or stop a service, from the Cisco DCNM Web UI, perform the following steps:

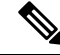

During restart, the Performance Manager waits for 20minutes for the Elasticsearch to become operational. After 20minutes, the Performance Manager aborts. Click the **Re-init Elasticsearch DB Schema** icon in the **Actions** column for the **Performance collector** service. **Note**

**Procedure**

**Step 1** Choose **Administration > DCNM Server > Server Status**.

The **Status** window appears that displays the server details.

### **Step 2** In the **Actions** column, click the action you want to perform. You can perform the following actions:

- Start or restart a service.
- Stop a service.
- Clean up the stale PM DB entries.
- Reinitialize the Elasticsearch DB schema.
- **Step 3** View the status in the **Status** column.

#### **What to do next**

See the latest status in the **Status** column.

### **Using the Commands Table**

The commands table contains links to commands that launch new dialog boxes to provide information about the server status and server administrative utility scripts. You can execute these commands directly on the server CLI.

- **ifconfig**: click this link to view information about interface parameters, IP address, and netmask used on the Cisco DCNM server.
- **appmgr status all**: click this link to view the DCNM server administrative utility script that checks the status of different services currently running.
- **appmgr show vmware-info**: click this link to view information about the CPU and Memory of Virtual Machine.
- **clock**: click this link to view information about the server clock details such as time, zone information.

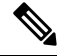

**Note** The commands section is applicable only for the OVA or ISO installations.

### **Customization**

From Cisco DCNM Release 11.3(1), you can modify the background image and message on the Web UI login page. This feature helps you to distinguish between the DCNM instances, when you have many instances running at the same time. You can also use a company-branded background on the login page. Click on Restore Defaults to reset the customizations to their original default values.

To remove the customizations and restore to the default values, click **Restore defaults**.

#### **Login Image**

This feature allows you to change the background image on the Cisco DCNM Web UI login page. If you have many instances of DCNM, this will help you identify the correct DCNM instance based on the background image.

To edit the default background image for your Cisco DCNM Web UI login page, perform the following steps:

### **1.** Choose **Administration > DCNM Server > Customization**.

**2.** In the Login Image area, click **Add (+)** icon.

Browse for the image that you need to upload from your local directory. You can choose any of the following format images: JPG, GIF, PNG, and SVG.

**3.** Select the image and click **Open**.

A status message appears on the right-bottom corner.

Login image Upload Successful

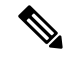

**Note** We recommend that you upload a scaled image for fast load times.

The uploaded image is selected and applied as the background image.

- **4.** To choose an existing image as login image, select the image and wait until you see the message on the right-bottom corner.
- **5.** To revert to the default login image, click **Restore Defaults**.

#### **Message of the day (MOTD)**

This feature allows you to add a message to the Cisco DCNM Web UI login page. You can a list of messages that will rotate on the configured frequency. This feature allows you to convey important messages to the user on the login page.

To add or edit the message of the day on the Cisco DCNM Web UI login page, perform the following steps:

- **1.** Choose **Administration > DCNM Server > Customization**.
- **2.** In the **Message of the day (MOTD)** field, enter the message that must appear on the login page.
- **3.** Click **Save**.

## **Viewing Log Information**

You can view the logs for performance manager, SAN management server, SME server, web reports, web server, and web services. These processes have no corresponding GUI that allows you to view information about these log files. If you see errors, preserve these files for viewing.

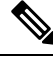

**Note** Logs cannot be viewed from a remote server in a federation.

To view the logs from the Cisco DCNM Web UI, perform the following steps:

### **Procedure**

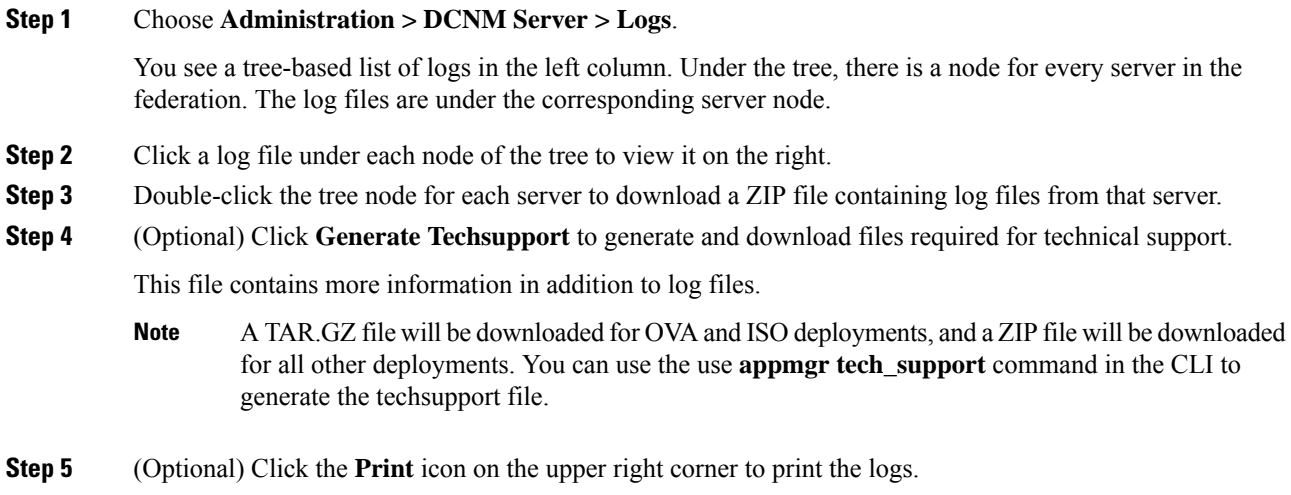

## **Server Properties**

You can set the parameters that are populated as default values in the DCNM server.

To set the parameters of the DCNM server from the Cisco DCNM Web UI, perform the following steps:

### **Procedure**

**Step 1** Choose **Administration > DCNM Server > Server Properties**. **Step 2** Click **Apply Changes** to save the server settings.

# **Configuring SFTP/SCP Credentials**

A file server is required to collect device configuration and restoring configurations to the device.

To configure the SFTP/SCP credentials for a file store from the Cisco DCNM Web UI, perform the following steps:

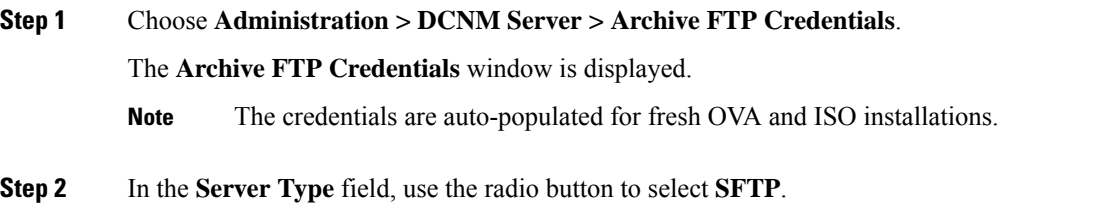

- You must have an SFTP server to perform backup operation. The SFTP server can be an external server. The SFTP directory must be an absolute Linux/SSH path format and must have read/write access to the SFTP User. **Note**
	- If you are using an external server, enter its IP address in the **server.FileServerAddress** field in **Administration > DCNM Server > Server Properties**.
	- If the **nat.enabled** field under **Administration > DCNM Server > Server Properties** is true, you must enter the NAT device IP in the **server.FileServerAddress** field and the SFTP server must be local.
- a) Enter the **User Name** and **Password**.
	- From Release 11.3(1), for OVA/ISO installations, use the **sysadmin** user credentials to access the root directory. **Note**
- b) Enter the **Directory** path.

The path must be in absolute Linux path format.

If SFTP is unavailable on your device, you can use third-party SFTP applications, such as, mini-SFTP, Solarwinds, and so on. When you use an external SFTP, you must provide the relative path in the STFP Directory Path. For example, consider the use cases at the end of this procedure.

**Note** From Release 11.3(1), for OVA/ISO installations, enter directory as /home/sysadmin.

- c) From the **Verification Switches** drop-down list, select a switch.
- d) Click **Apply** to save the credentials.
- e) Click **Verify & Apply** to verify if SFTP and switch have connectivity and save the configuration.

If there are any failures during the verification, the new changes will not be stored.

f) Click **Clear SSH Hosts** to clear SSH hosts for all switches or selected switches.

If there is a failure in any of the switches, an error message appears. Navigate to **Configure > Backup > Switch Configuration > Archive Jobs > Job Execution Details** to view the number of successful and unsuccessful switches.

#### **Step 3** In the **Server Type** field, use the radio button to select **TFTP**.

Cisco DCNM uses a local TFTP server for data transfer. Ensure that there is no external TFTP server running on the DCNM server.

- Ensure that your switch user role includes the copy command. Operator roles receive a *permission denied* error. You can change your credentials in the **Discovery** window. Navigate to **Inventory > Discovery**. **Note**
- a) From the **Verification Switch** drop-down list, select a switch.
- b) Click **Apply** to save the credentials everywhere.
- c) Click **Verify & Apply** to verify if TFTP and switch have connectivity and save the configuration.

If there are any failures during the verification, the new changes are not stored.

**Step 4** In the **Server Type** field, use the radio button to select **SCP**.

- You must have an SCP server to perform backup operation. The SCP server can be an external server. The SCP directory must be an absolute Linux/SSH path format and must have read/write access to the SCP User. **Note**
	- If you are using an external server, enter its IP address in the **server.FileServerAddress** field under **Administration > DCNM Server > Server Properties**.
	- If the **nat.enabled** field under **Administration > DCNM Server > Server Properties** is true, you must enter the NAT device IP in the **server.FileServerAddress** field and the server must be local.
- a) Enter the **User Name** and **Password**.
- b) Enter the **Directory** path.

The path must be in absolute Linux path format.

If SCP is unavailable on your device, use external SCP applications, such as, mini-SCP, Solarwinds, and so on. When you use an external SCP, you must provide the relative path in the SCP Directory Path. For example, consider the use cases at the end of this procedure.

- c) From the **Verification Switches** drop-down, select the switch.
- d) Click **Apply** to save the credentials everywhere.
- e) Click **Verify & Apply** to verify if SCP and switch have connectivity and save the configuration. If there are any failures during the verification, the new changes will not be stored.
- f) Click **Clear SSH Hosts** to clear SSH hosts for all switches or selected switches.

If there is a failure in any of the switches, an error message is displayed. To view the number of successful and unsuccessful switches, go to **Configure > Backup > Switch Configuration > Archive Jobs > Job Execution Details**.

### **Step 5** Choose **Configuration > Templates > Templates Library > Jobs** to view individual device verification status.

The configurations that are backed up are removed from the file server and are stored in the file system.

#### **SFTP Directory Path**

#### **Use Case 1:**

If Cisco DCNM is installed on Linux platforms, like OVA, ISO, or Linux, and the test folder is located at /test/sftp/, you must provide the entire path of the SFTP directory. In the SFTP Directory field, enter /test/sftp.

### **Use Case 2:**

If Cisco DCNM is installed on the Windows platform, and the test folder is located at  $C: // \text{Users}/\text{test}/\text{stp}$ , you must provide the relative path of the SFTP directory. In the SFTP Directory field, enter /.

#### For Example:

• If the path in the external SFTP is  $C: // Users/test/sttp/$ , then the Cisco DCNM SFTP Directory path must be /.

• If the path in the external SFTP is  $C$ ://Users/test, then the Cisco DCNM SFTP Directory path must be /sftp/.

#### **Examples for SCP Directory Path**

#### **Use Case 1:**

If Cisco DCNM is installed on Linux platforms, like OVA, ISO, or Linux, and the test folder is located at /test/scp/, you must provide the entire path of the SCP directory. In the **SCP Directory** field, enter /test/scp.

#### **Use Case 2:**

If Cisco DCNM is installed on the Windows platform, and the test folder is located at C://Users/test/scp/, you must provide the relative path of the SCP directory. In the **SCP Directory** field, enter /.

For Example:

- If the path in the external SCP is C://Users/test/scp/, then the Cisco DCNM SCP directory path must be /.
- If the path in the external SCP is  $C: // Users/test$ , then the Cisco DCNM SCP directory path must be /scp/.

### **Modular Device Support**

To support any new hardware that does not require many major changes, a patch can be delivered instead of waiting for the next DCNM release. **Modular Device Support** helps to deliver and apply the DCNM patch releases. An authorized DCNM administrator can apply the patch to the production setup. Patch releases are applicable for the following scenarios:

- Support any new hardware, like chassis or line cards
- Support latest NX-OS versions
- Support critical fixes as patches

To view the patch details from Cisco DCNM Web UI, perform the following steps:

#### **Procedure**

**Step 1** Choose **Administration > DCNM Server > Modular Device Support**.

You see the **DCNM Servers** column on the left in the window and **Modular Device support information** window on the right.

**Step 2** Expand **DCNM** Servers to view all the DCNM servers.

It includes the list of patches installed along with the version number, corresponding platforms supported, chassis supported, NX-OS version supported, PID supported, backup directory and the last patch deployment time in the **Modular Device support information** table.

### **What to do next**

For more details about how to apply and rollback a patch, go to <http://www.cisco.com/go/dcnm> for more information.

### **Managing Switch Groups**

You can configure switch groups by using Cisco DCNM Web UI. You can add, delete, or move a switch to a group, or move switches from a group to another group.

This section contains the following:

### **Adding Switch Groups**

To add switch groups from the Cisco DCNM Web UI, perform the following steps:

### **Procedure**

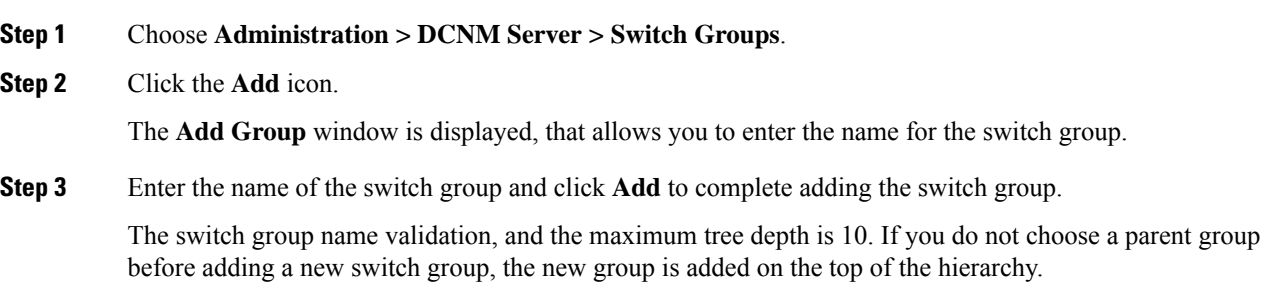

### **Removing a Group or a Member of a Group**

You can delete a group or a member of the group from the Cisco DCNM Web UI. When you delete a group, the associated groups are deleted. The fabrics or ethernet switches of the deleted groups are moved to the default SAN or LAN.

To remove a group or a member of a group from the Cisco DCNM Web UI, perform the following steps:

#### **Procedure**

**Step 1** Choose the switch group or members of a group that you want to remove. **Step 2** Click the **Remove** icon. A dialog box prompts you to confirm the deletion of the switch group or the member of the group. **Step 3** Click **Yes** to delete or **No** to cancel the action.

### **Moving a Switch Group to Another Group**

To move a switch group to another group from the Cisco DCNM Web UI, perform the following steps:

Ш

### **Procedure**

- **Step 1** Select a switch or switch group.
- **Step 2** Drag the highlighted switch or switch group to another group.

To move multiple switches across different switch groups, use **Ctrl** key or **Shift** key.

You can see the switch or switch group. Users are not allowed to move multiple switches in the group level under the new group now.

It is not allowed to move multiple switches in the group level. You may not mix a group with switches. **Note**

## **Managing Custom Port Groups**

Custom port groups aid you to test the performance of the interfaces in the group. You can view the defined custom ports and their configurations.

This section includes the following topics:

### **Adding Custom Port Groups**

To add a custom port group from the Cisco DCNM Web UI, perform the following steps:

### **Procedure**

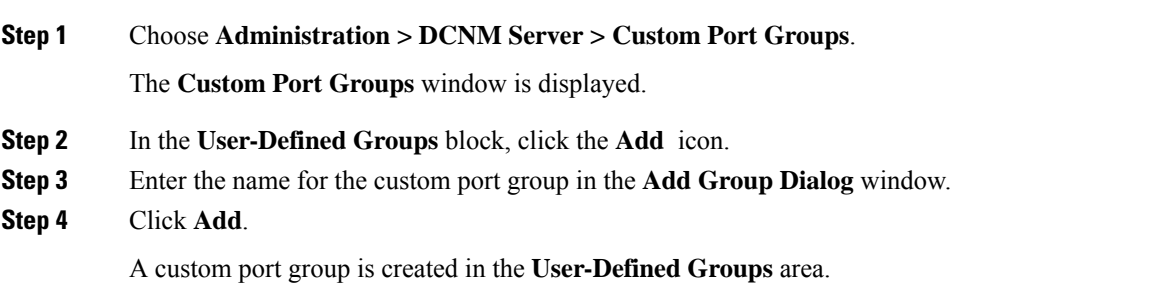

### **Configuring Switch and Interface to the Port Group**

To configure the custom port group to include switches and interfacesfrom the Cisco DCNM Web UI, perform the following steps:

- **Step 1** Choose **Administration > DCNM Server > Custom Port Groups**.
- **Step 2** In the **User-Defined Groups** area, select the port group to add the switch and interfaces.

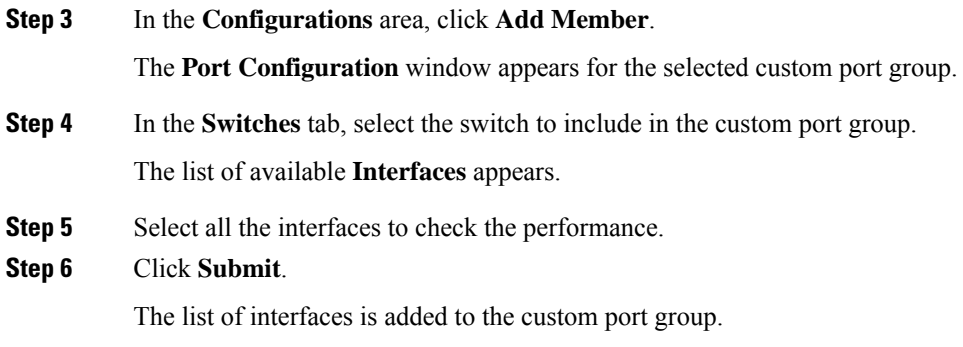

### **Removing Port Group Member**

To remove or delete a port group member in a custom port group from Cisco DCNM Web UI, perform the following steps:

### **Procedure**

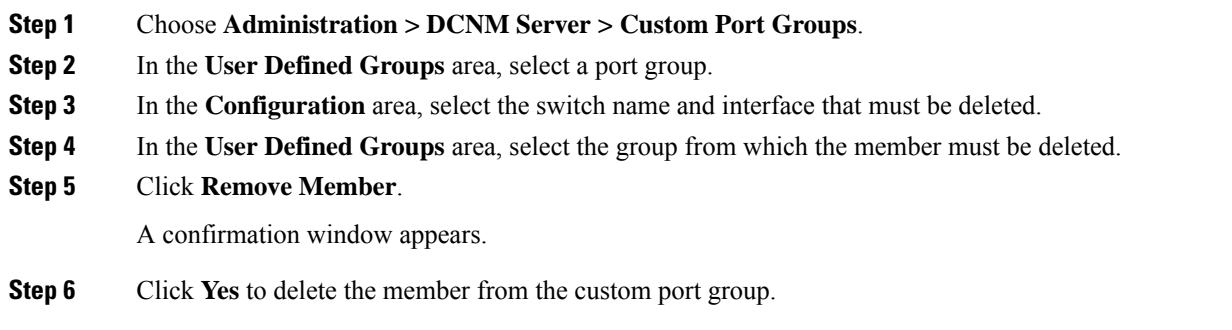

### **Removing Port Group**

To remove or delete a port group from the Cisco DCNM Web UI, perform the following steps:

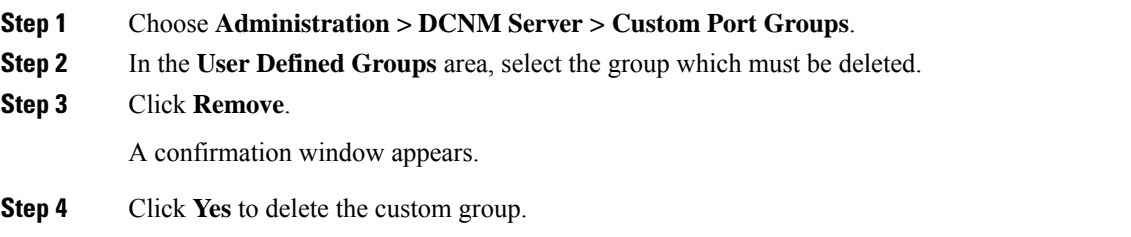

I

# **Viewing Server Federation**

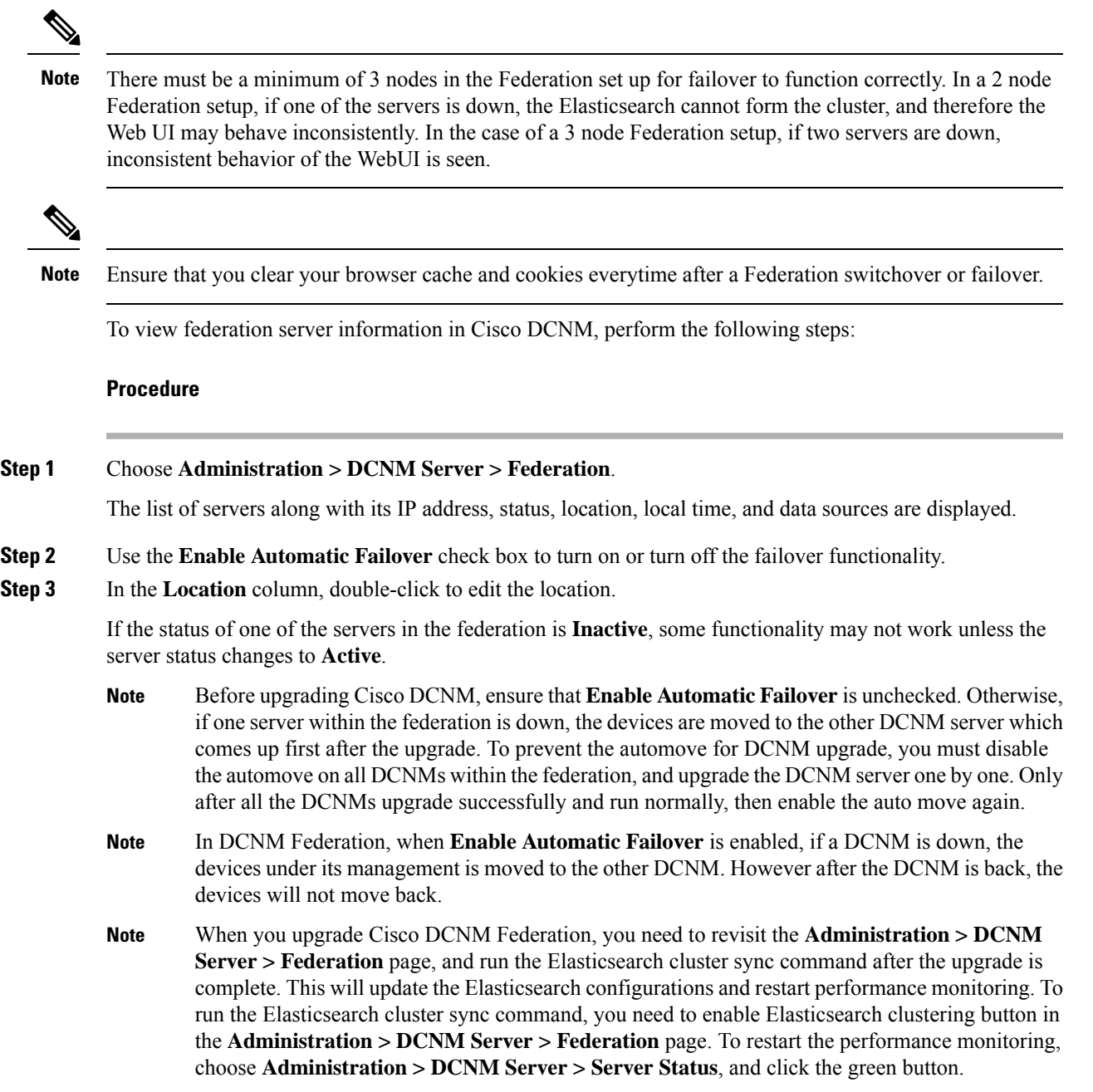

The **ElasticSearch Cluster** section gives the details about the elastic search. It has the following fields:

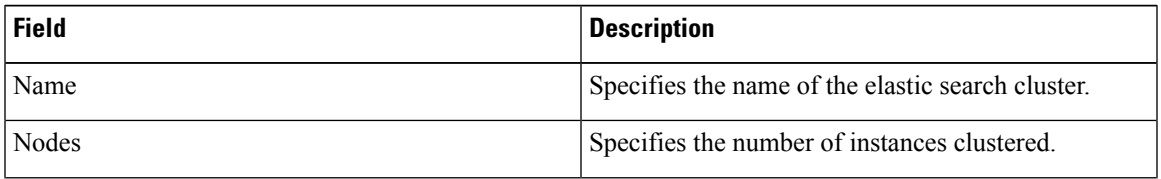

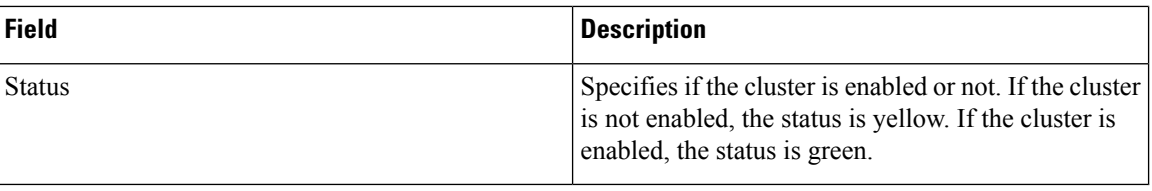

### **Elasticsearch Clustering**

**Note** The **ElasticSearch Clustering** sync-up option is available only on the Primary node in the Federation setup.

To sync each of the elastic search nodes that are associated with a federated server, into an elastic search cluster, perform the following steps:

#### **Procedure**

**Step 1** In the **Federation** window, click **ElasticSearch Clustering**. The **Elastic Search Clustering** pop-up window appears.

### **Step 2** Click **Apply**.

This operation synchronizes each of the elastic search nodes that are associated with a federated server, into an elastic search cluster. The operation is disruptive to any features using elastic search as a data store. Some features are impacted by ongoing data synchronization operations after the elastic search services are resumed.

# **Multi Site Manager**

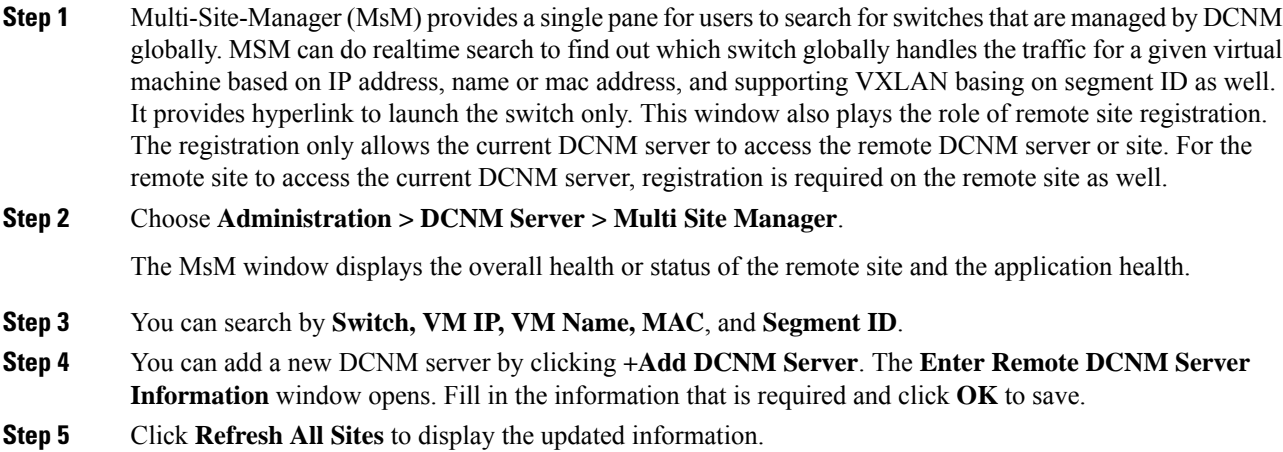

Ш

# <span id="page-12-0"></span>**Manage Licensing**

The Manage Licensing menu includes the following submenus:

# **Managing Licenses**

You can view the existing Cisco DCNM licenses by choosing **Administration > Manage Licensing > DCNM**. You can view and assign licenses in the following tabs:

- **License Assignments**
- **Smart License**
- **Server License Files**

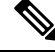

**Note** By default, the **License Assignments** tab appears.

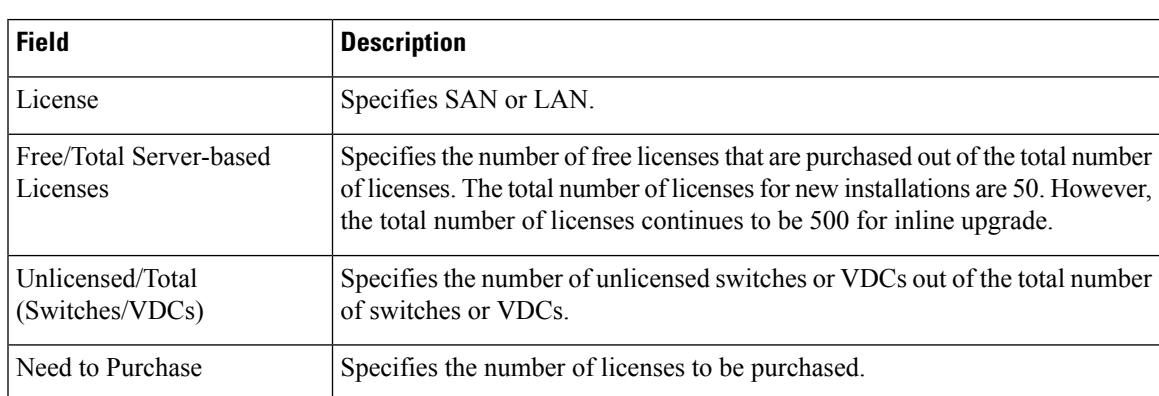

The following table displays the SAN and LAN license information.

This section includes the following topics:

### **License Assignments**

The following table displays the license assignment details for every switch or VDC.

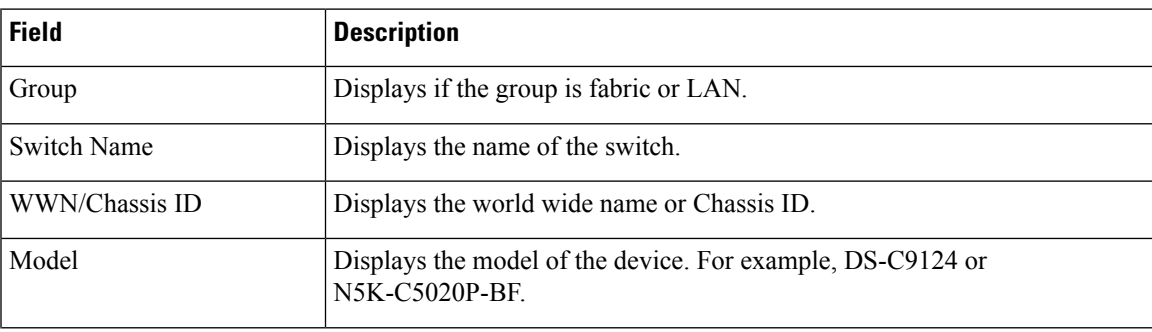

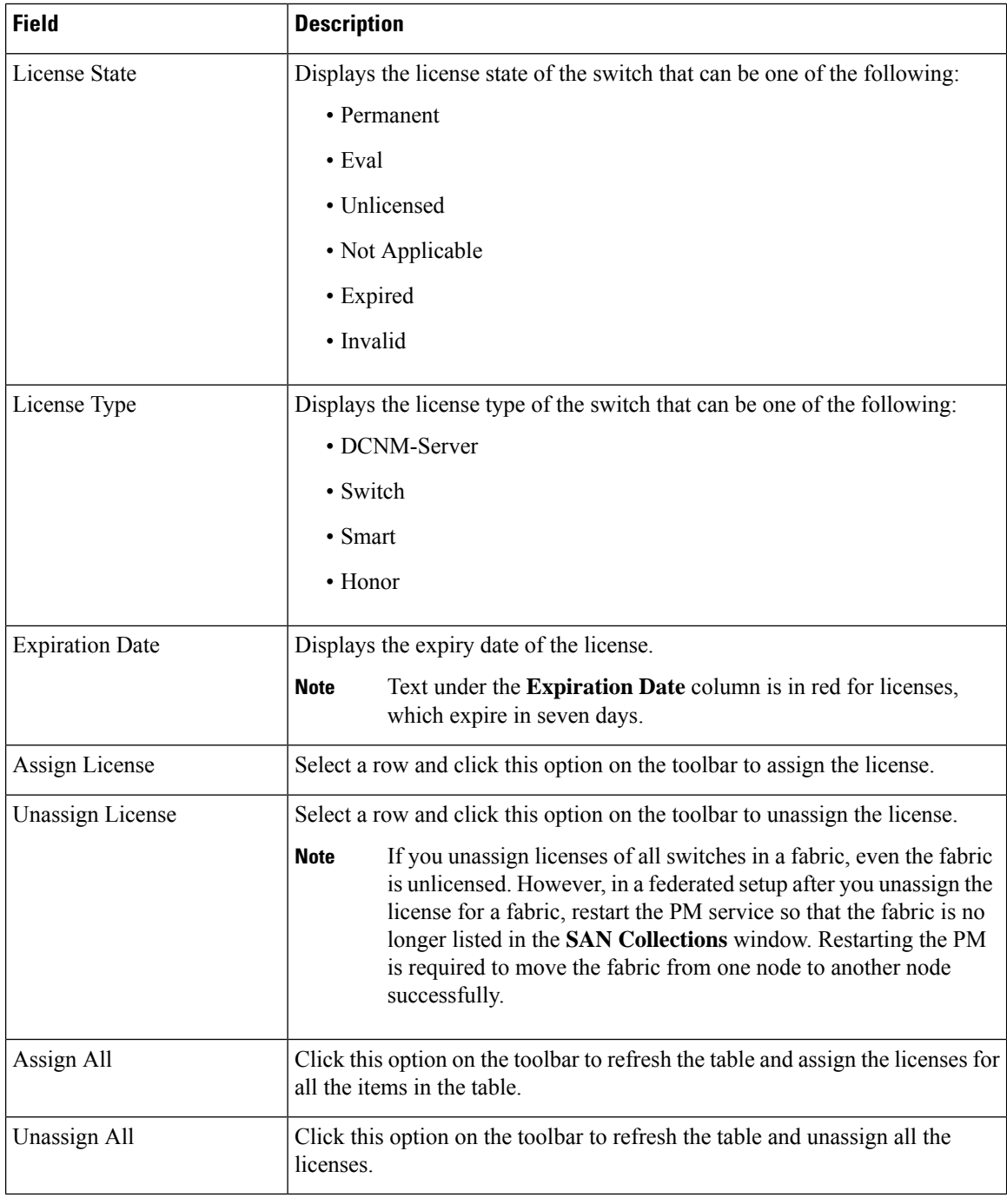

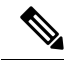

**Note** You must have network administrator privileges to assign or unassign licenses.

When the fabric is first discovered and if the switch does not have a valid switch-based license, a license is automatically assigned to the fabric from the file license pool until no more licenses are left in the pool. If you have an existing fabric and a new switch is added to the fabric, the new switch is assigned a license if one is available in the file license pool and if it does not already have a switch-based license.

After you register smart license, if you click **Assign License** for a switch that does not have a permanent license, a smart license is assigned to the switch. The priority of licenses that are assigned are in the following order:

- **1. Permanent**
- **2. Smart**
- **3. Eval**

Disabling smart licensing unassigns licenses of switches that were smart-licensed.

The evaluation license is assigned for switches that do not support smart licensing. The license state is **Eval** and the license type is **DCNM-Server**. See *Cisco DCNM Licensing Guide, Release 11.x* to view the list of switches that support smart licensing.

#### **Honor License Mode**

From Release 11.3(1), Cisco DCNM Eval license validity is extended from 30 days to 60 days. That implies, after 60 days. Every license has an expiry date attached to it. After the license expires, Cisco DCNM allows you to use all the licensed features. Switches remain in honor mode until the switch is licensed again or the user manually removes the license.

If there are switches in the Honor License mode, an error message appears after you logon to DCNM.

\*\*\*\*\*\*\*\*\*\*\*\*\*\*\*\*\*\*\*\*\*\*\*\*\*\*\*\*\*\*\*\*\*\*\*\*\*\*\* \*Your licenses are out of compliance. Your inventory contains switches that are unlicensed for DCNM Operation\* \*\*\*\*\*\*\*\*\*\*\*\*\*\*\*\*\*\*\*\*\*\*\*\*\*\*\*\*\*\*\*\*\*\*\*\*\*\*\*

Go to **Administration > Manage Licensing > DCNM**, In the **Switches/VDCs** table, select the switch and click **Assign License** to renew the license.

### **Guidelines**

- Switches that don't have a license assigned to them is considered unlicensed. Unlicensed Switches aren't allowed to use Licensed DCNM features.
- If a switch has an expired EVAL license, it will change from EVAL to Honor mode and the license features continues to be operational.
- You can't assign expired EVAL licenses to the switches.
- Switches with switch-based honor license can't be overwritten with any server-based license.
- When a license is assigned to a discovered switch and a valid license isn't available, then an honor-based license with expiration date will be assigned to the switch.

#### **Nag events for Honor-mode licenses**

For every license in honor mode, an event is generated every seven days. A nag event informs the user "DCNM-SAN file license is in honor mode, need to assign/purchase a new license for this switch." Or "DCNM-LAN file license is in honor mode, need to assign/purchase a new license for this switch."

Additional popup notification appears when you logon to Cisco DCNM, to inform that "DCNM‐SAN file license is in honor mode, need to assign/purchase a new license for this switch."

### **Server-based honor license support**

On the DCNM **Web UI > Administration > Manage Licensing > DCNM**, the **Licensed State** column displays **Honor** and **Expiration Date** column displays the date, time, and when the license expired and changed to the Honor mode.

Switches will remain in honor mode after reboot also. To change the license from honor mode, you must manually unassign the license or assign a new valid license to the switch.

The following image shows license page with a SAN switch in Honor mode.

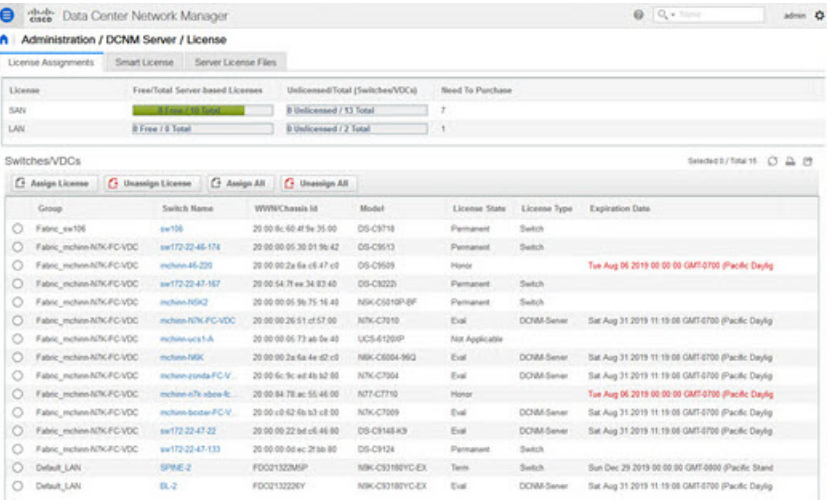

The following image shows license page with a LAN switch in Honor mode.

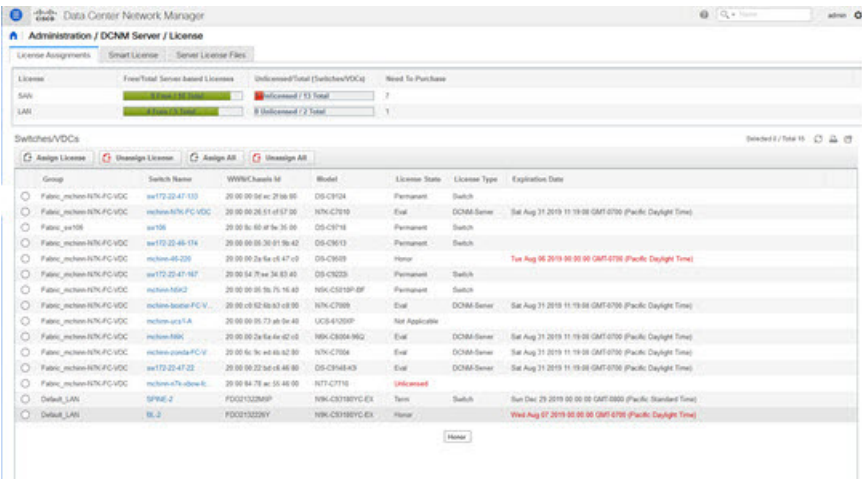

The following image shows the switch table displaying the honor mode of license and term.

|                 | A Inventory / View / Switches |                                   |                |                           |                              |                         |                 |                   |                    |                  |                       |                     |      |
|-----------------|-------------------------------|-----------------------------------|----------------|---------------------------|------------------------------|-------------------------|-----------------|-------------------|--------------------|------------------|-----------------------|---------------------|------|
| <b>Switches</b> |                               |                                   |                |                           |                              |                         |                 |                   |                    |                  |                       | 1049.0400           |      |
|                 | G. Recalculate Nealth         |                                   |                |                           |                              |                         |                 |                   |                    |                  |                       | Show: Quest Filter  | - 17 |
|                 | Group.                        | Device Name                       | IP Address.    | WWWChasels M.             | Health.                      | Status.                 | If Ports        | Model             | Serial No.         | Beleese          | License               | <b>Up Tana</b>      |      |
|                 |                               |                                   |                |                           |                              |                         |                 |                   |                    |                  |                       |                     |      |
|                 | Fateic mchine-hDV.            | @ nchine-40-225                   | 172:22.46.220  | 20:00:00:2a 6a c6:47.c6   | <b>CARD ST</b>               | <sup>O</sup> Module Wa. | 152             | 05-C9519          | FOX603680NT        | 6.3/17)          | Honor                 | 210 days, 11:38:64  |      |
|                 | Fabric, mcNeav-NZV.           | <b>B</b> relate book (CVOC)       | 172.25.234.200 | 2010/01/02 03:30:00       | <b>The Contract Contract</b> | <b>District</b>         | 37              | <b>KNCRIB</b>     | <b>JAF1555AQPR</b> | 6.2033           | Eval - Sat Au.        | 150 days, 14:00:04  |      |
|                 | Fabre_mchine&DV.              | EN Achievin BB                    | 172 26 234 191 | 2010/01/05 96 75:16:40    | <b>CONTRACTOR</b>            | <b>O</b> Module Vila    | $\overline{a}$  | NECCESSION:       | 55/14/10002        | 5.2(TAN)4)       | Painaneill            | 271 days, 05:16:40  |      |
|                 | Fabric mchine-N/V.            | <b>IS INSTALLATION</b>            | 172 22 46 155  | 20:00:00:2a 6a 4e 42:45   | <b>TAXABLE</b>               | <b>O</b> Module Vita    | 12              | 1204.05054.5      | FOC1737939Q        | 7.00WN3          | Eval - Sat Av.        | 467 days, 22:28.14. |      |
|                 | Fabric mchine-fi/N.           | <b>B</b> Holland & PLECADE        | 172-26.234.193 | 2010/02/26 15:457:00      | <b>Contract Contract</b>     | $\mathbf{G}_{ab}$       | $^{24}$         | <b>NVCERNI</b>    | JAP13010CFR        | <b>73/105/11</b> | Eval - Sat Au.        | 322 days, 17, 12.50 |      |
|                 | Fabric mehind-IGN             | <b>ES richien e/s about 6 obt</b> | 172 25 234 206 | 20 00 St 79 ac 55 46 56   | <b>COMMONS</b>               | 24.4                    | 30 <sup>o</sup> | NOTICZENIE        | JAP HATARING       | <b>R 5/71</b>    | <b>Honor</b>          | 229 days, 50 43 00  |      |
|                 | Fabric, Inchine-NZK.          | <b>B</b> Hotelwalch A             | 173 26 234 171 | 20:00:00:00:73 ab De 40   | <b>STATISTICS</b>            | <b>O</b> Module Wa      | 22              | <b>UCS 41200</b>  | SSIMODEZY          | 5 009493 Mail    | <b>Not Applicable</b> | 404 April, 15:25:33 |      |
|                 | Fates: exchinately.           | dia motivan ponda PC-VDC          | 172.25.204.202 | 2010 for fix ad 45 to 20. | <b>CONTRACTOR</b>            | <b>O</b> Module Wa      | $24 -$          | <b>MACRISE</b>    | <b>JAF1612AP05</b> | 6.2(18)          | First - Sat Au        | 151 days, 13.27.53  |      |
|                 | Fates sw106                   | dil == 100                        | 172.25 153.106 | 20:00 Bc 40:41 Sa 35:00   | <b>Contractor</b>            | <b>O</b> Module We.     | $\overline{a}$  | DS-CSF18          | <b>JPG HONOUSE</b> | EATH             | Parinahert            | 76 days, 19:26:14   |      |
| 10              | Fabric mchina-MSC             | @ se112-22-86-139                 | 172-22-46 174  | 20:00:00:05:30:01:56.42   | <b>State Co.</b>             | $\mathbf{E}$            | 178             | DS-CHIST-         | PHHRETONV          | 6,21931          | Parmanent             | 332 days: 19:06:58  |      |
| w               | Fabric_mchine-M7K             | @ mr172-22-47-133                 | 172 22 47 130  | 2010/02/05 ac 2516 80     | <b>CONTRACTOR</b>            | <b>O</b> Module Wa.     | $^{24}$         | <b>OS CIT24</b>   | FOX10200688        | 8.0(1a)          | Parranet              | 332 days, 19.07.09  |      |
| 12              | Fabric mchine-N/K             | di ori72-22-47-167                | 173 23.47.147  | 20:00:54 7f ex 34:83-40   | <b>CONTRACTOR</b>            | <b>Disk</b>             | si.             | DS-C9223          | FODENSON           | 4.2(1)           | Permanent             | 86.41.65            |      |
| $+5$            | Fabric mchine-hDV.            | @ w172-22-47-22                   | 172124732      | 20:00:00:22 nd of, 46:00  | <b>Carry Co.</b>             | <b>O</b> Module We.     | $\lambda$       | DS-CH45A3         | 55113200E/O        | 5.50%            | Eval - Sat Au         | 493 days, 20.26:08  |      |
| 14              | Default LAW                   | 器具之                               | 172 25.30 72   | <b>FOOD132200Y</b>        | <b>Contract Contract</b>     | 24.4                    | 54              | <b>RIK CENTRO</b> | FDO2130226Y        | 9.20.640         | Eval - Sat Aut.       | 00 29 14            |      |
| 15.             | Default LWV                   | <b>BISHES</b>                     | 172.26.20.70   | FOOD LIZABLE              | <b>Contract Contract</b>     | $\mathbf{a}$            | 54              | NSCC30180         | <b>FDOZESZZMSP</b> | 9.20.T4)         | Tarry                 | 03 26 15            |      |

The following image shows Switch Dashboard with a LAN switch in Honor mode license.

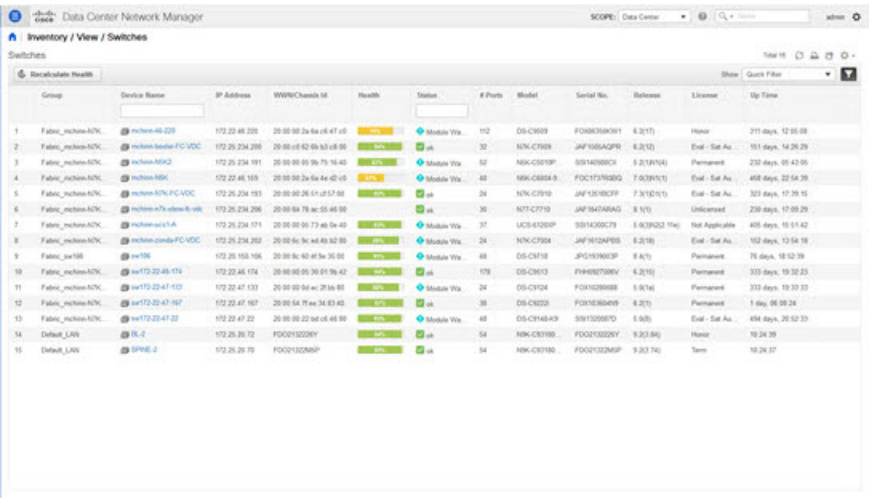

The following image shows Switch Dashboard with a SAN switch in Honor mode license.

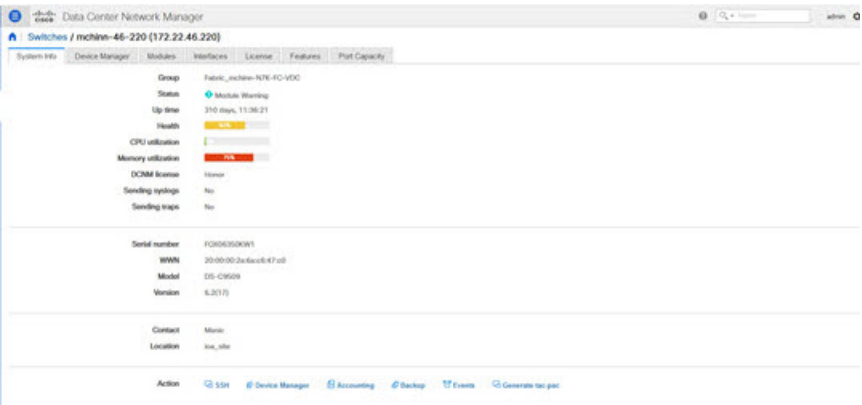

The following image shows the SAN Client License Agreement tab.

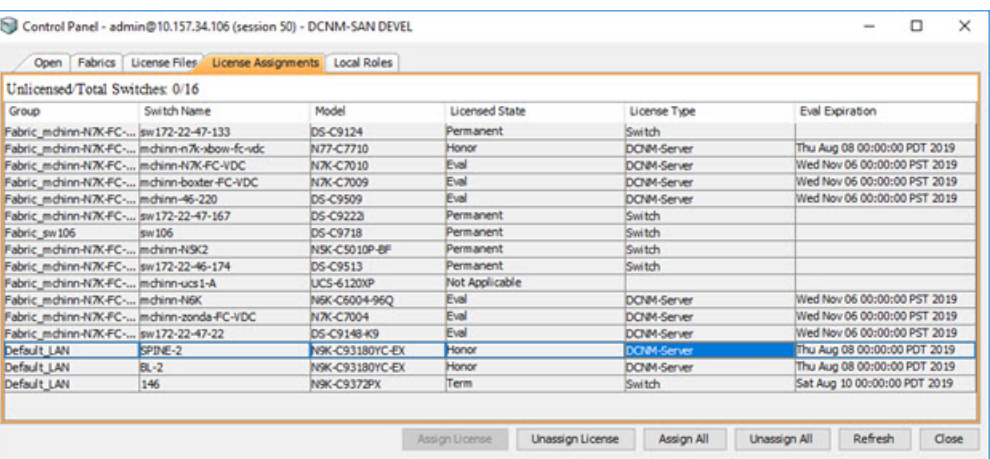

The following image shows the **SAN Client License** files tab.

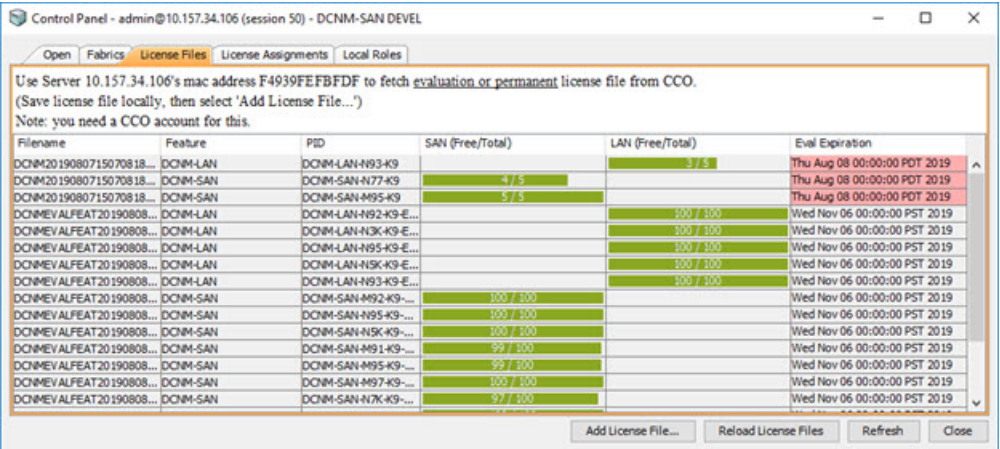

**Note** Switch-based honor licenses can't be overwritten with server-based license files.

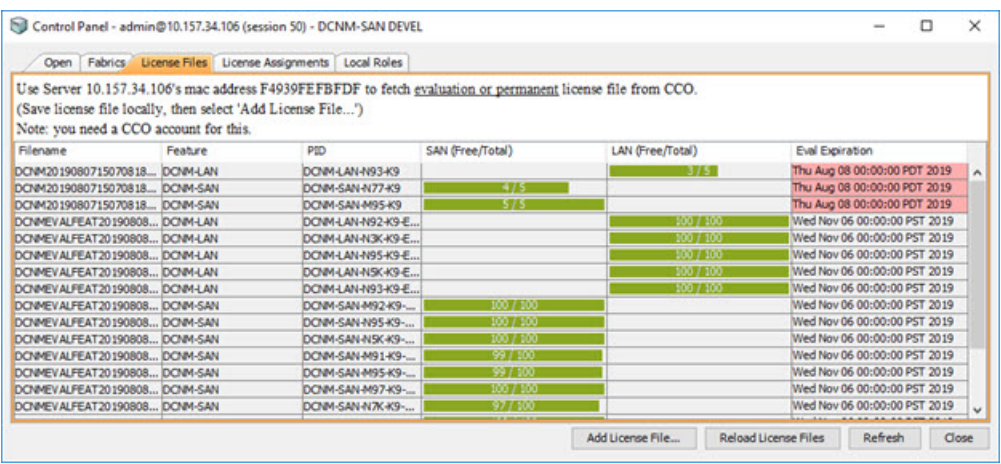

### **Server License Files**

From Cisco DCNM Web UI, choose **Administration > Manage Licensing > DCNM > Server License Files**. The following table displays the Cisco DCNM server license fields.

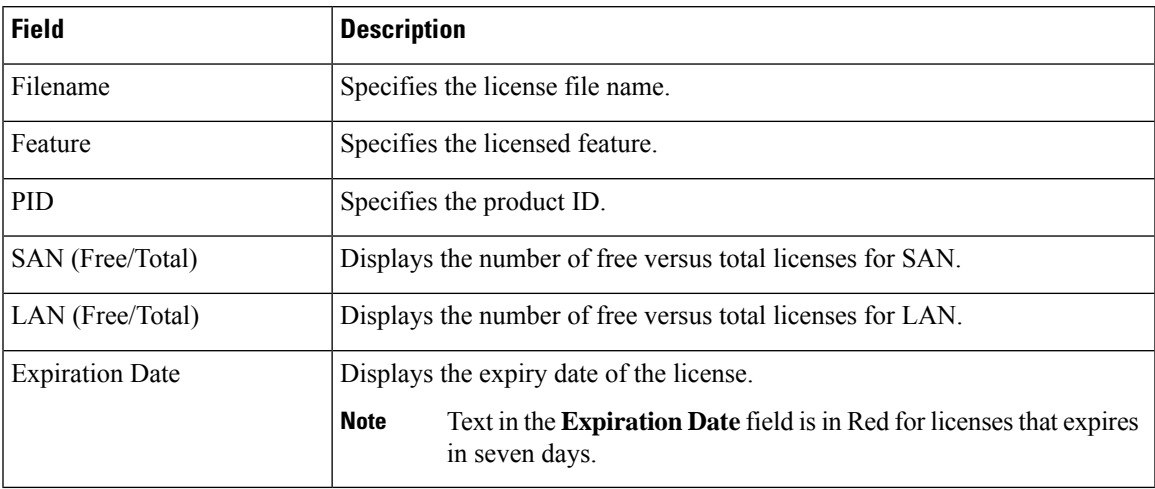

#### **Adding Cisco DCNM Licenses**

To add Cisco DCNM licenses from Cisco DCNM, perform the following steps:

#### **Before you begin**

You must have network administrator privileges to complete the following procedure.

### **Procedure**

- **Step 1** Choose **Administration > Manage Licensing > DCNM** to start the license wizard.
- **Step 2** Choose the **Server License Files** tab.

The valid Cisco DCNM-LAN and DCNM-SAN license files are displayed.

Ensure that the security agent is disabled when you load licenses.

- **Step 3** Download the license pack file that you received from Cisco into a directory on the local system.
- **Step 4** Click **Add License File** and select the license pack file that you saved on the local machine.

The file is uploaded to the server machine, which is saved into the server license directory, and then loaded on to the server.

Ensure that you do not edit the contents of the .lic file or the Cisco DCNM software ignores any features that are associated with that license file. The contents of the file are signed and must remain intact. When you accidentally copy, rename, or insert the license file multiple times, the duplicate files are ignored, but the original is counted. **Note**

### **Switch Features—Bulk Install**

From Release 11.3(1), Cisco DCNM allows you to upload multiple licenses at a single instance. DCNM parses the license files and extract the switch serial numbers. It maps the serial numbers in the license files with the discovered fabric to install the licenses on each switch. License files are moved to bootflash and installed.

To bulk install licenses to the switches on the Cisco DCNM Web Client UI, perform the following steps:

- **1.** Choose **Administration > Manage Licensing > Switch features**.
- **2.** In the Switch Licenses area, click **Upload License files** to upload the appropriate license file.

The Bulk Switch License Install window appears.

**3.** In the Select file, click **Select License file(s)**.

Navigate and choose the appropriate license file located in your local directory.

Click **Open**.

**4.** Choose the file transfer protocol to copy the license file from the DCNM server to the switch.

• Choose either **TFTP**, **SCP**, or **SFTP** protocol to upload the license file.

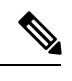

Not all protocols are supported for all platforms. TFTP is supported for Win/RHEL DCNM SAN installation only. However, SFTP/SCP supported for all installation types. **Note**

**5.** Check the **VRF** check box for the licenses to support VRF configuration.

Enter the VRF name of one of their defined routes.

**6.** Check the **Overwrite file on Switch** checkbox, to overwrite the license file with the new uploaded license file.

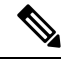

The overwrite command copies the new file over the existing one in boot flash. If the previous license was already installed, it won't override the installation. **Note**

**7.** In the DCNM Server credentials, enter the root username and password for the DCNM server.

Enter the authentication credentials for access to DCNM. For DCNM Linux deployment, this is the username. For OVA\ISO deployments, use the credentials of the **sysadmin** user.

**8.** Click **Upload**.

The License file is uploaded to the DCNM. The following information is extracted from the license file.

- Switch IP IP Address of the switch to which this license is assigned.
- License File filename of the license file
- Features List –list of features supported by the license file

Ш

**9.** Select the set of licenses that you want to upload and install on their respective switches. A license file is applicable for a single specific switch.

### **10.** Click **Install Licenses**.

The selected licenses are uploaded and installed on their respective switches. Status messages, including any issues or errors are updated for each file as it completes.

**11.** After the license matches with respective devices and installs, the **License Status** table displays the status.

#### **Switch-based honor license support**

On the DCNM **Web UI > Inventory > Switch > License**, the **Type** column displays "Unlicensed Honor License" and **Warnings** column displays **Honor started: …** with elapsed time since the license was changed to the Honor mode.

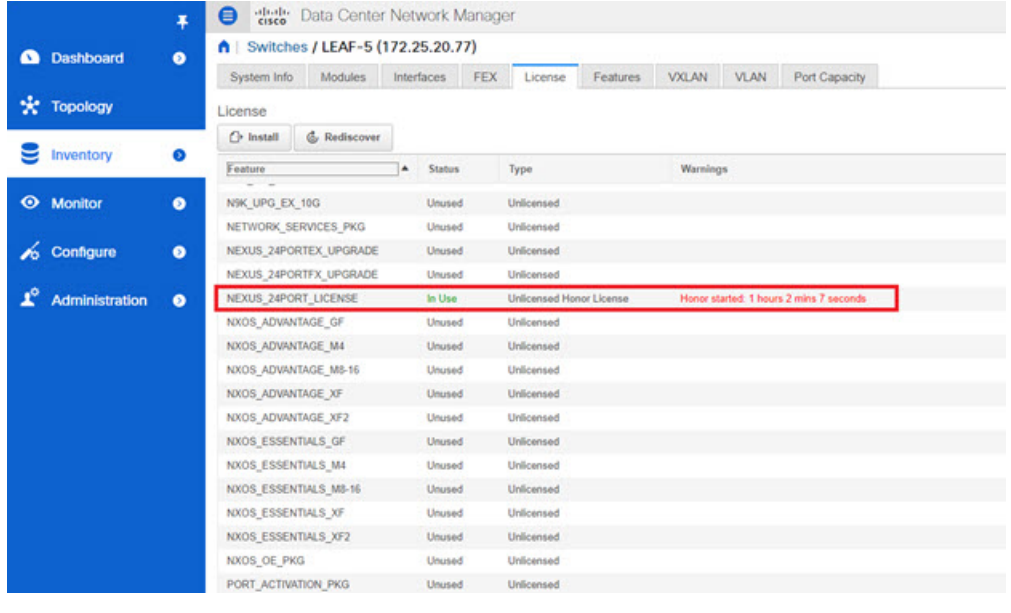

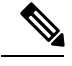

**Note** Switch-based honor licenses can't be overwritten with server-based license files.

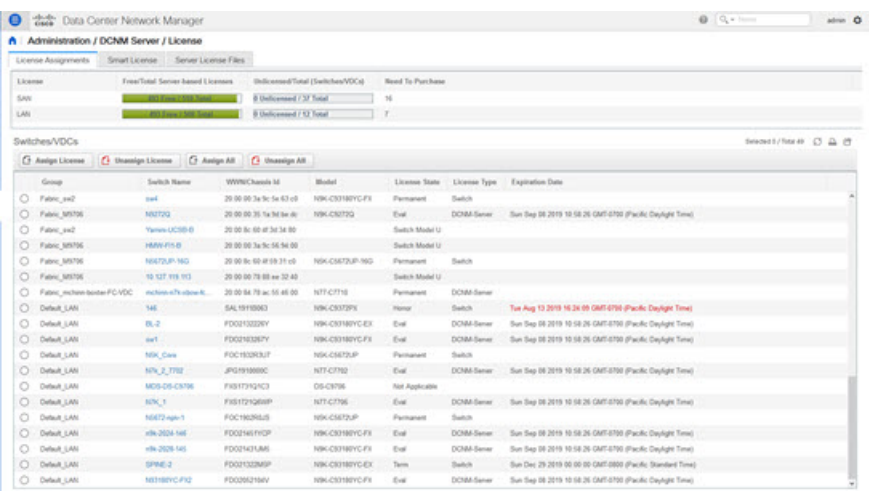

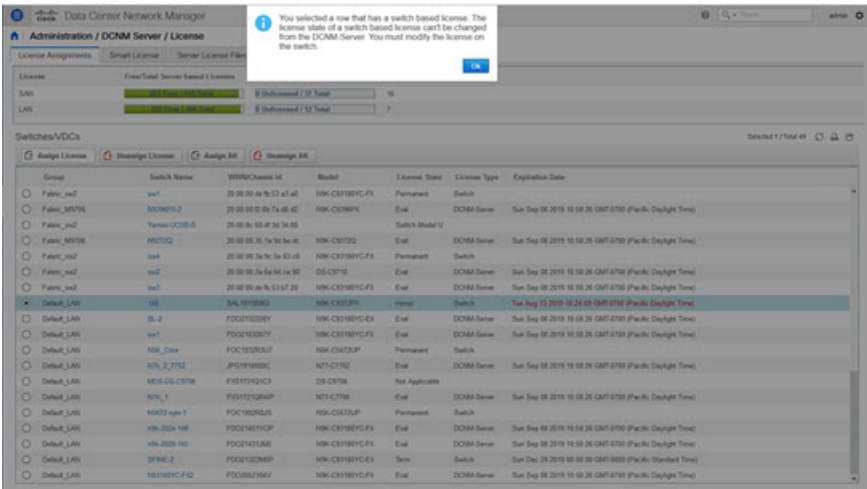

# <span id="page-21-0"></span>**Management Users**

## ý.

**Note**

Every time you login to DCNM, the DCNM server fetches information from the ISE server for AAA authentication. The ISE server will not authenticate again, after the first login.

The Management Users menu includes the following submenus:

## **Remote AAA**

To configure remote AAA from the Cisco DCNM Web UI, perform the following steps:

<span id="page-22-1"></span> $\blacksquare$ 

<span id="page-22-0"></span>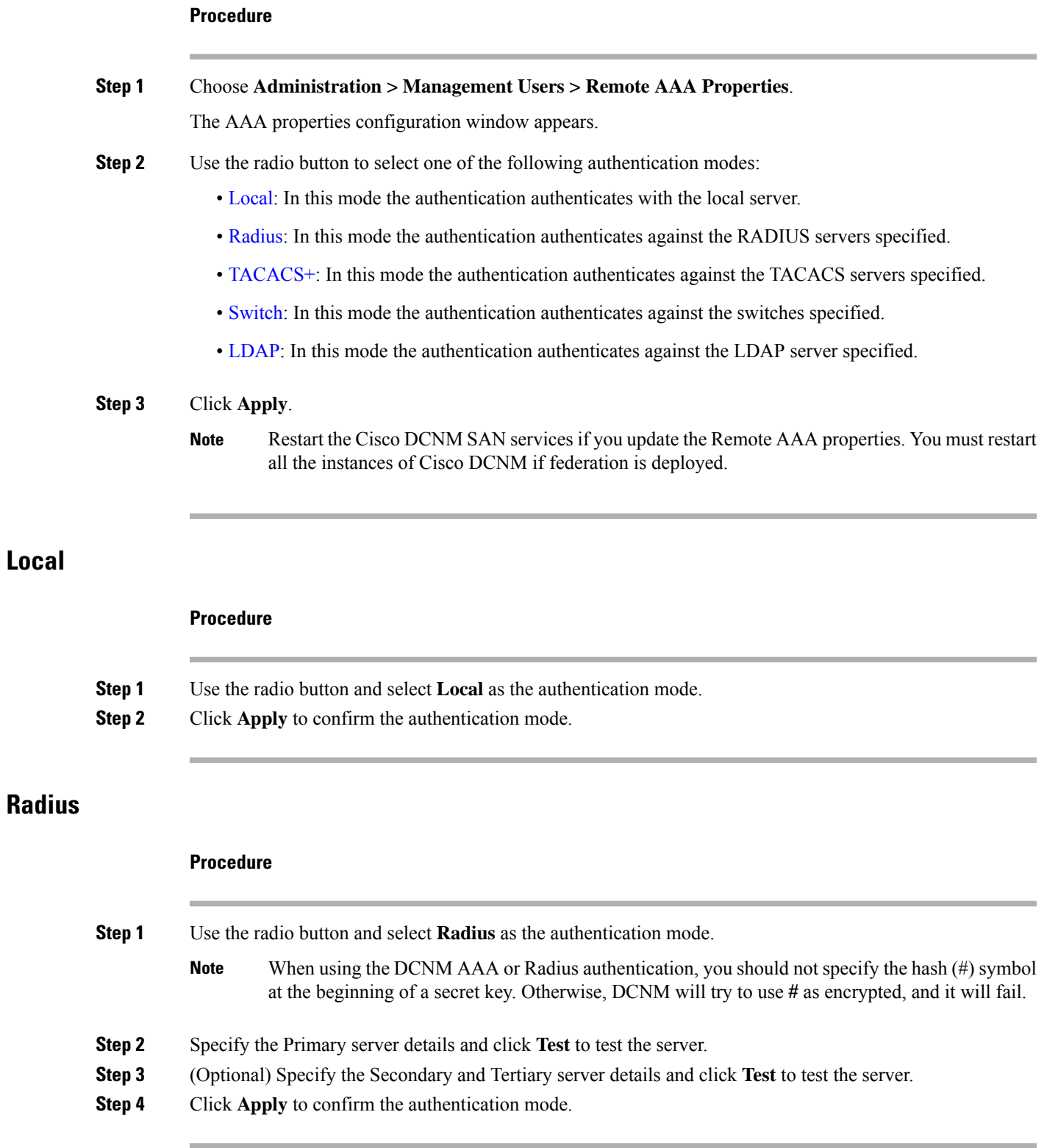

I

### <span id="page-23-0"></span>**TACACS+**

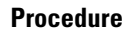

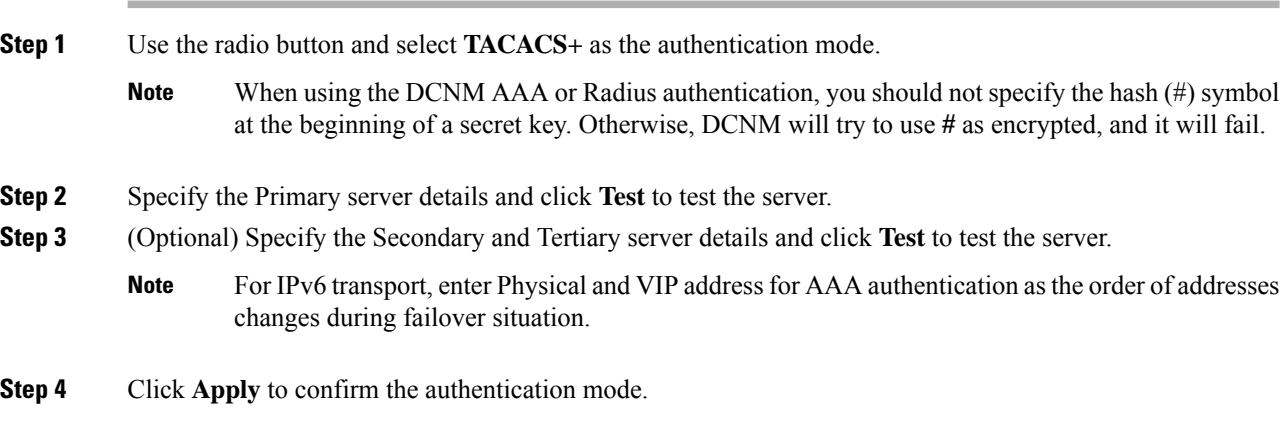

### <span id="page-23-1"></span>**Switch**

### **Procedure**

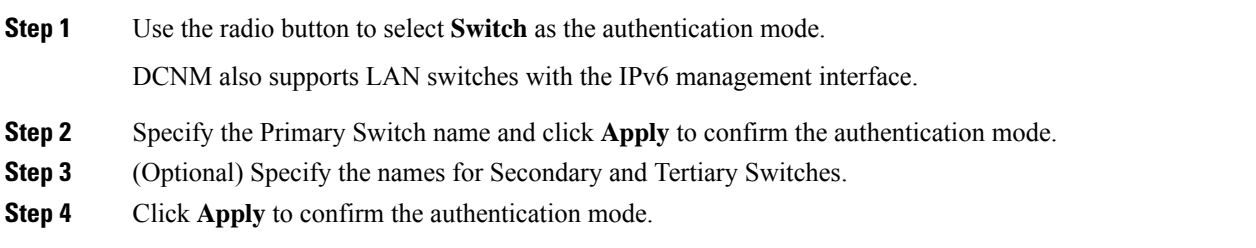

### <span id="page-23-2"></span>**LDAP**

### **Procedure**

**Step 1** Use the radio button and select **LDAP** as the authentication mode.

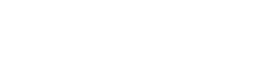

**LDAP**

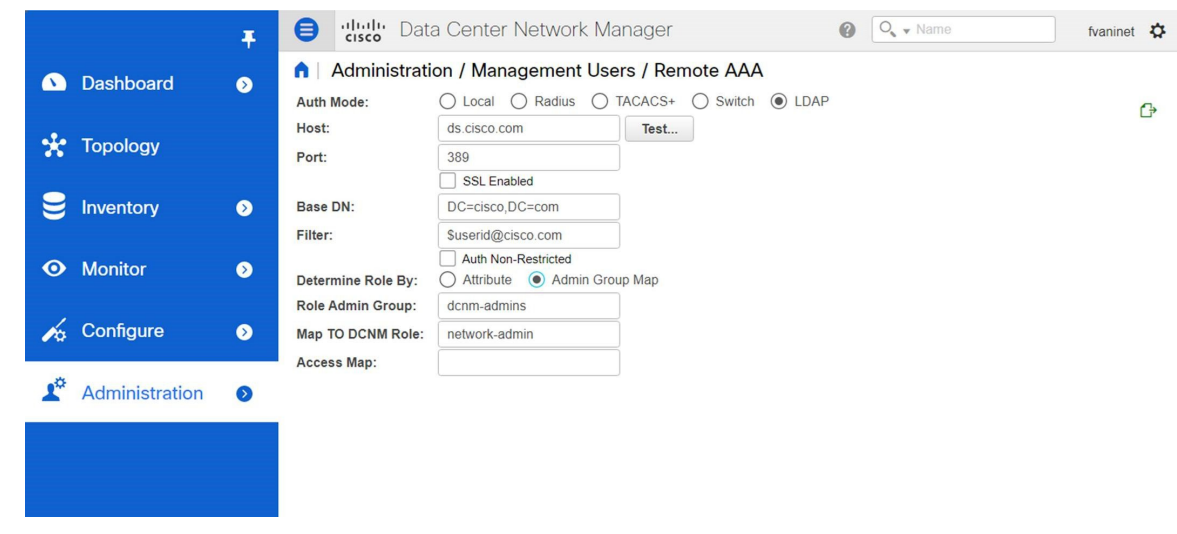

**Step 2** In the **Host** field, enter either the IPv4 or IPv6 address. If DNS service is enabled, you can enter DNS address (hostname) of the LDAP server.

**Step 3** In the **Port** field, enter a port number.

Enter 389 for non-SSL; enter 636 for SSL. By default, the port is configured for non-SSL.

**Step 4** Select the **SSL Enabled** check box, if SSL is enabled on the AAA server.

**Note** You must enter **636** in the Port field, and select **SSL Enabled** check box to use LDAP over SSL.

This ensures the integrity and confidentiality of the transferred data by causing the LDAP client to establish a SSL session, before sending the bind or search request.

Cisco DCNM establishes a secured connection with the LDAP server using TLS. Cisco DCNM supports all versions of TLS. However, the specific version of TLS is determined by the LDAP server. **Note**

For example, if the LDAP server supports TLSv1.2 by default, DCNM will connect using TLSv1.2.

**Step 5** In the **Base DN** field, enter the base domain name.

The LDAP server searches this domain. You can find the base DN by using the **dsquery.exe user -name***<display\_name>* command on the LDAP server.

For example:

ldapserver# **dsquery.exe users -name "John Smith"**

CN=john smith,CN=Users,DC=cisco,DC=com

The Base DN is DC=cisco,DC=com.

Ensure that you enter the elements within the Base DN in the correct order. This specifies the navigation of the application when querying Active Directory. **Note**

**Step 6** In the **Filter** field, specify the filter parameters.

These values are used to send a search query to the Active Directory. The LDAP search filter string is limited to a maximum of 128 characters.

I

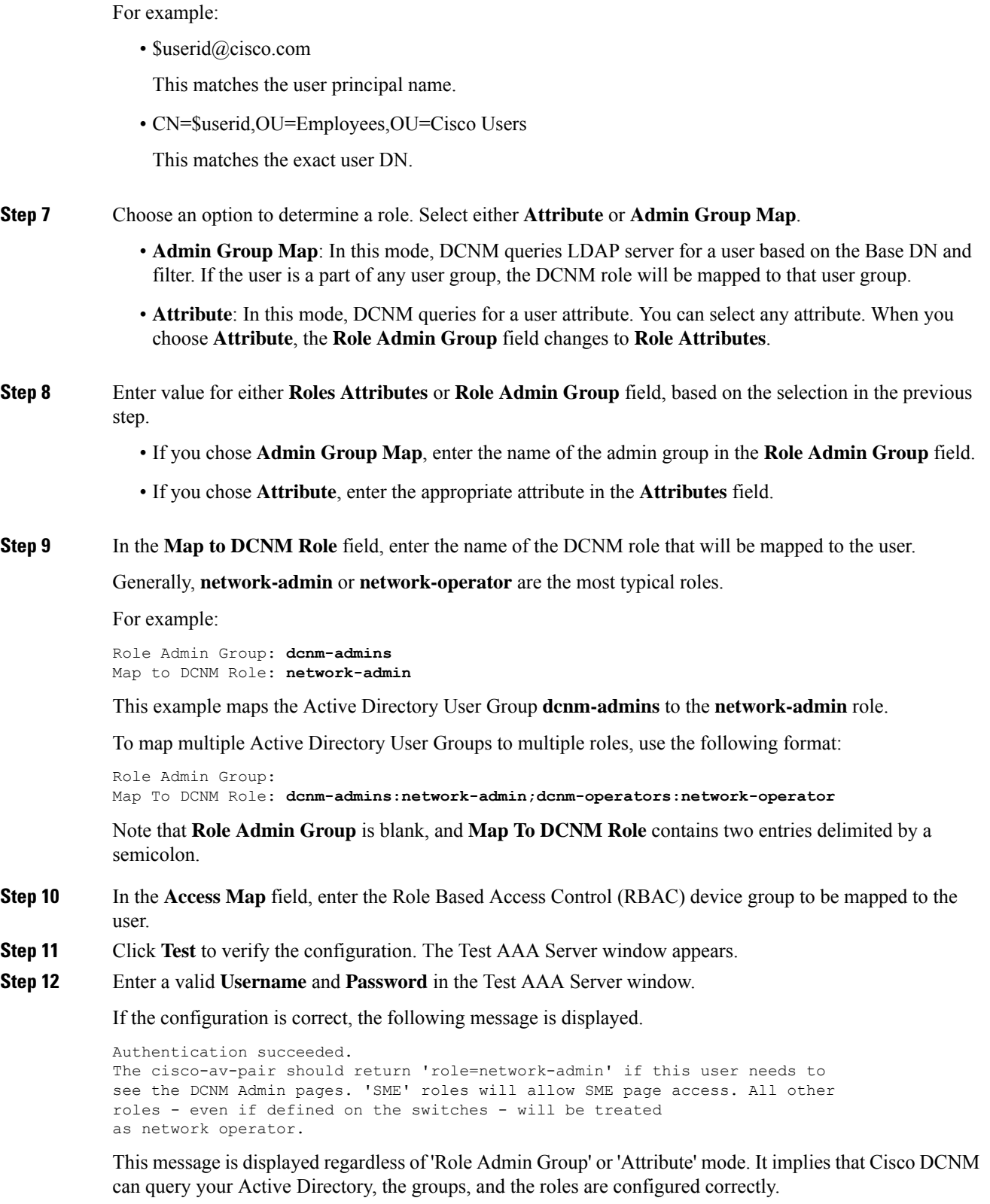

If the test fails, the LDAP Authentication Failed message is displayed.

Ш

- Don't save the configuration unless the test is successful. You cannot access DCNM if you save incorrect configurations. **Warning**
- **Step 13** Click **Apply Changes** icon (located in the right top corner of the screen) to save the configuration. **Step 14** Restart the DCNM SAN service.
	- For Windows On your system navigate to **Computer Management > Services and Applications > Services**. Locate and right click on the DCNM application. Select **Stop**. After a minute, right click on the DCNM application and select **Start** to restart the DCNM SAN service.
	- For Linux Go to **/etc/init.d/FMServer.restart** and hit return key to restart DCNM SAN service.

# **Managing Local Users**

As an admin user, you can use Cisco DCNM Web UI to create a new user, assign the role and associate one or more groups or scope for the user.

This section contains the following:

### **Adding Local Users**

### **Procedure**

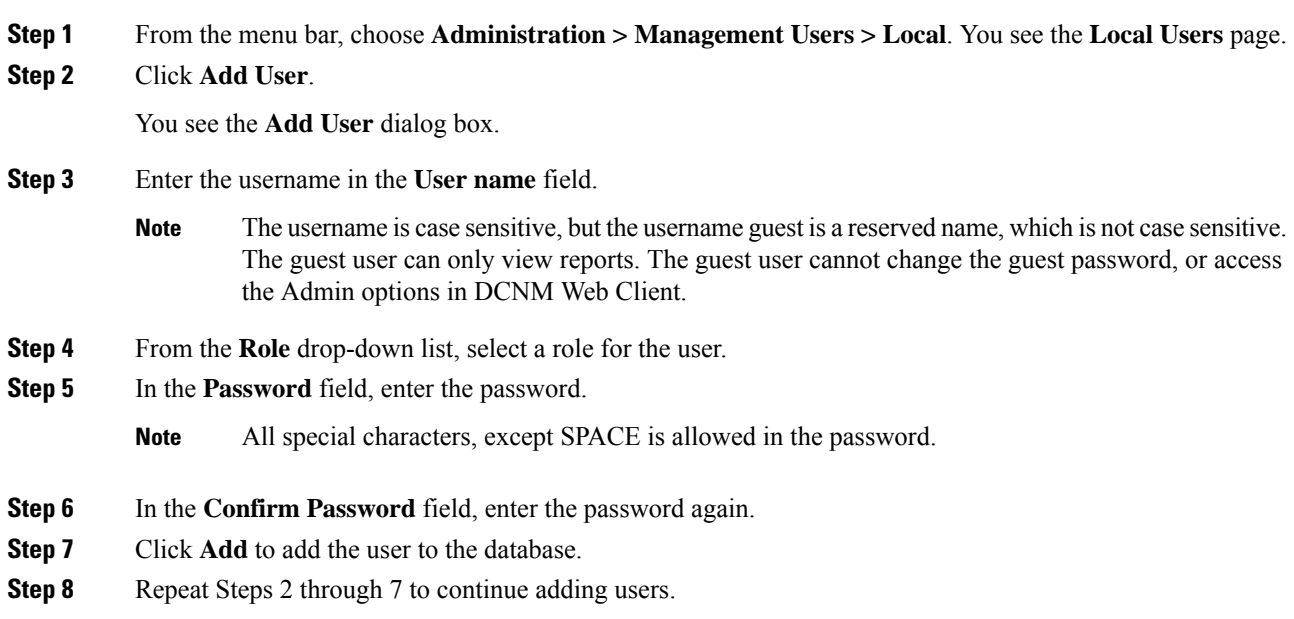

### **Deleting Local Users**

To delete local users from the Cisco DCNM Web UI, perform the following steps:

### **Procedure**

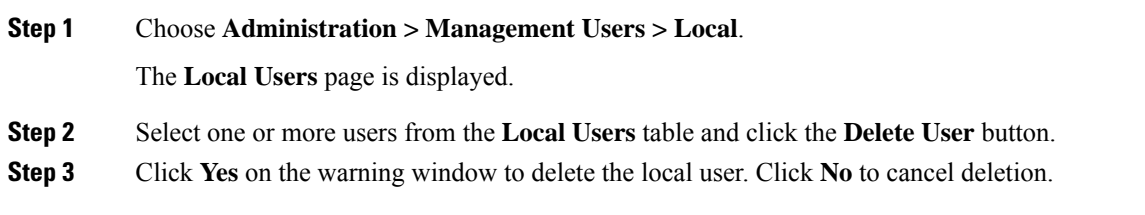

### **Editing a User**

To edit a user from the Cisco DCNM Web UI, perform the following steps:

### **Procedure**

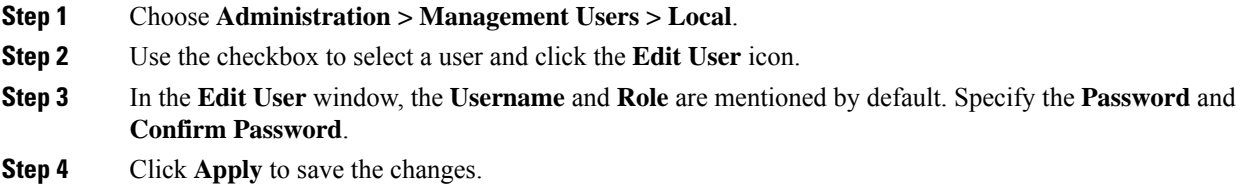

### **User Access**

You can select specific groups or fabrics that local users can access. This restricts local users from accessing specific groups or fabrics for which they have not been provided access. To do this, perform the following steps:

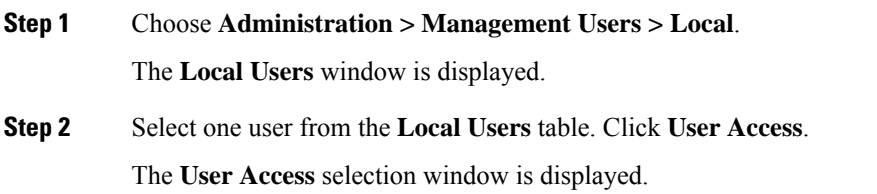

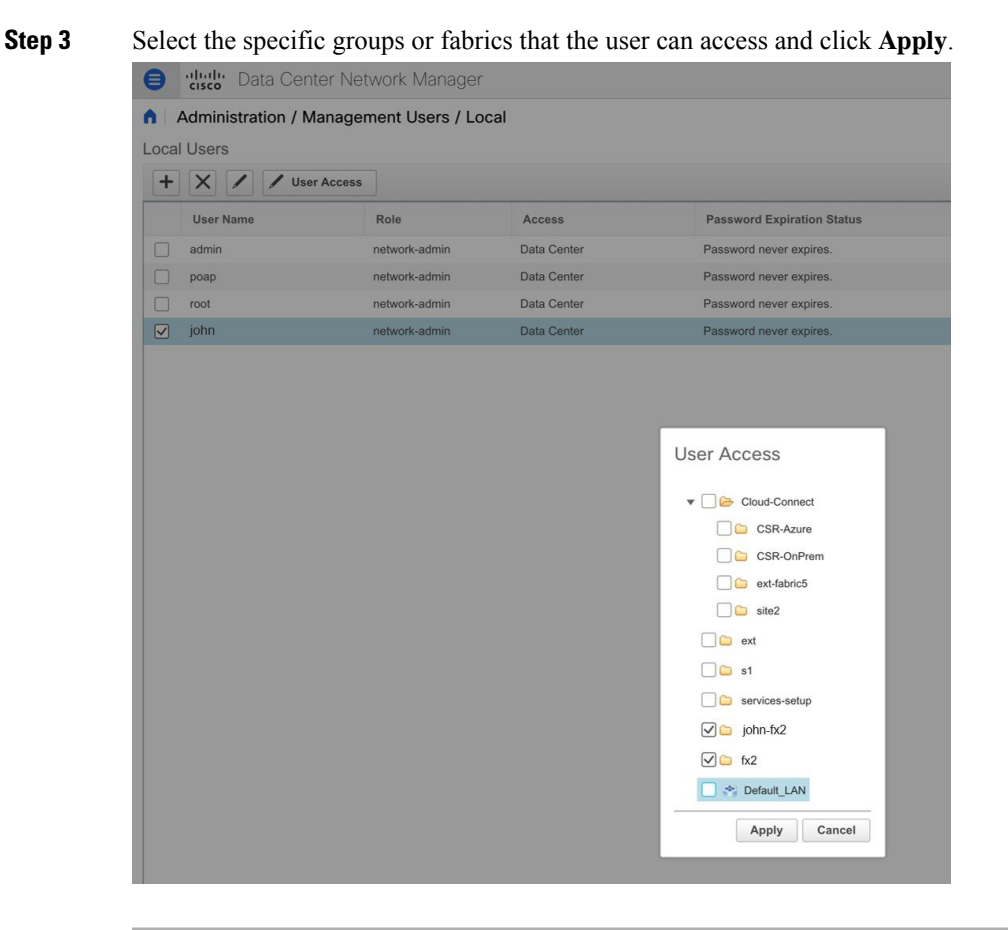

# **Managing Clients**

You can use Cisco DCNM to disconnect DCNM Client Servers.

### **Procedure**

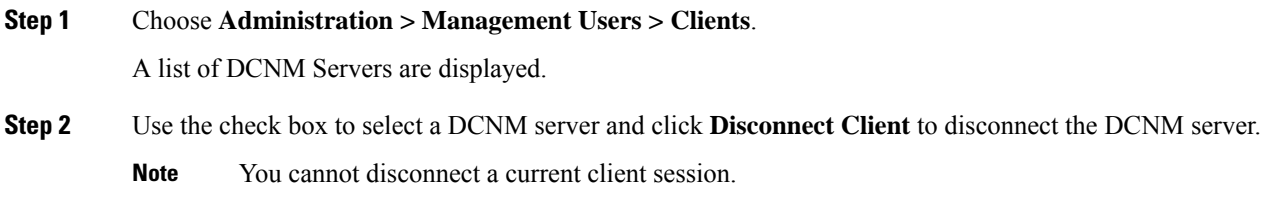

# <span id="page-28-0"></span>**Performance Setup**

The Performance Setup menu includes the following submenus:

**Administration**

## **Performance Setup LAN Collections**

If you are managing your switches with the Performance Manager, you must set up an initial set of flows and collections on the switch. You can use Cisco DCNM to add and remove performance collections. License the switch and kept it in the **Managed Continuously** state before creating a collection for the switch.

To collect Performance Manager data, ICMP ping must be enabled between the switch and DCNM server. Set **pm.skip.checkPingAndManageable** server property to true and then restart the DCNM. Choose Web **UI** > **Administration** > **DCNM Server** > **Server Properties** to set the server property. **Note**

To add a collection, follow these steps:

### **Procedure**

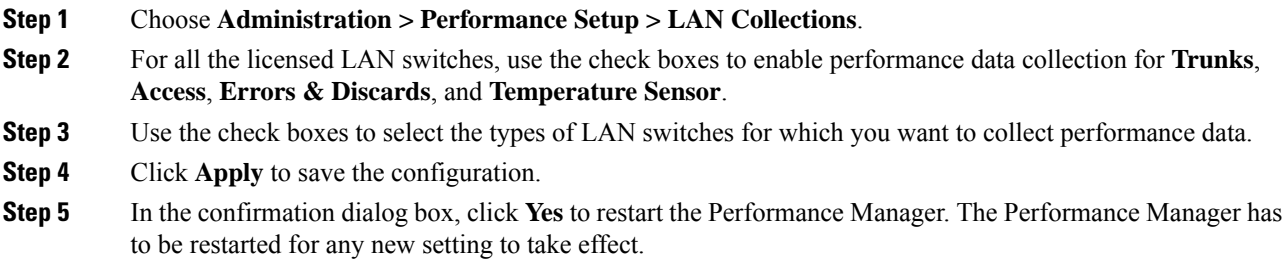

# **Performance Manager SAN Collections**

If you are managing your switches with the performance manager, you must set up an initial set of flows and collections on the switch. You can use Cisco DCNM to add and remove performance collections. License the switch and keep it in the **managedContinuously** state before creating a collection for the switch. Only licensed fabrics appear in this window.

To add a collection, follow these steps:

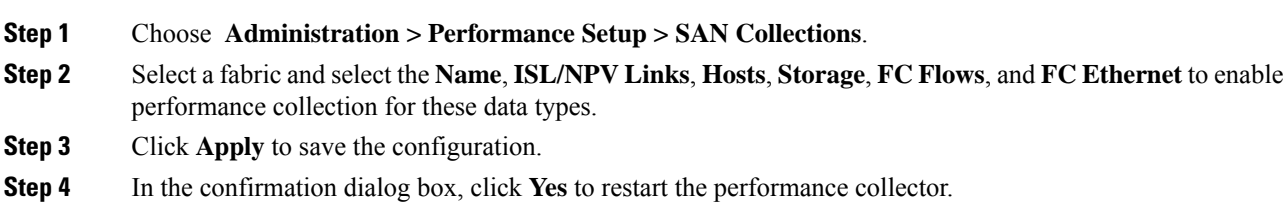

# **Performance Setup Thresholds**

If you are managing your switches with the Performance Manager, you must set up an initial set of flows and collections on the switch. You can use Cisco DCNM to add and remove performance collections. License the switch and keep it in the **Managed Continuously** state before creating a collection for the switch.

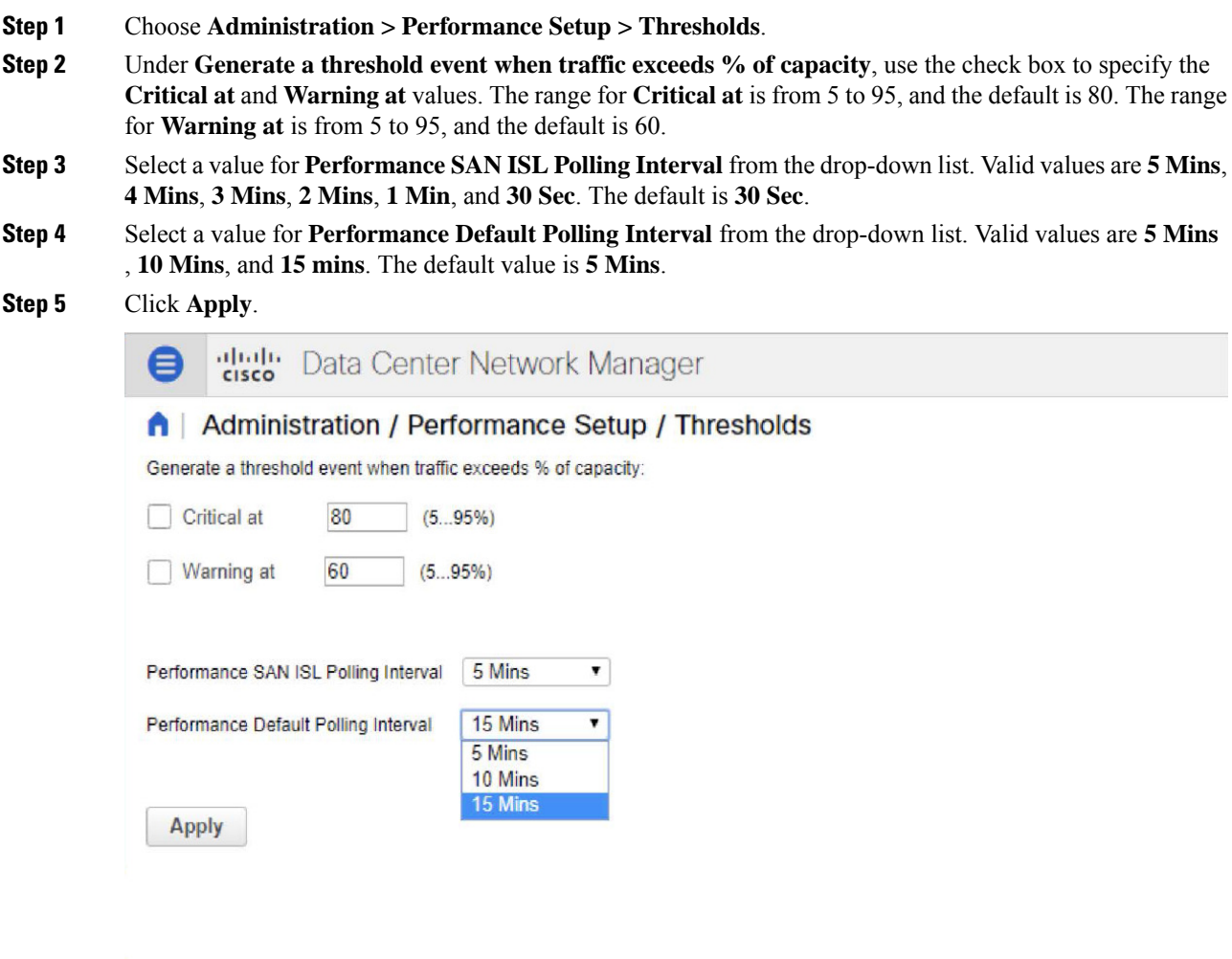

# **Configuring User-Defined Statistics**

To configure user-defined statistics from the Cisco DCNM Web UI, perform the following steps:

### **Procedure**

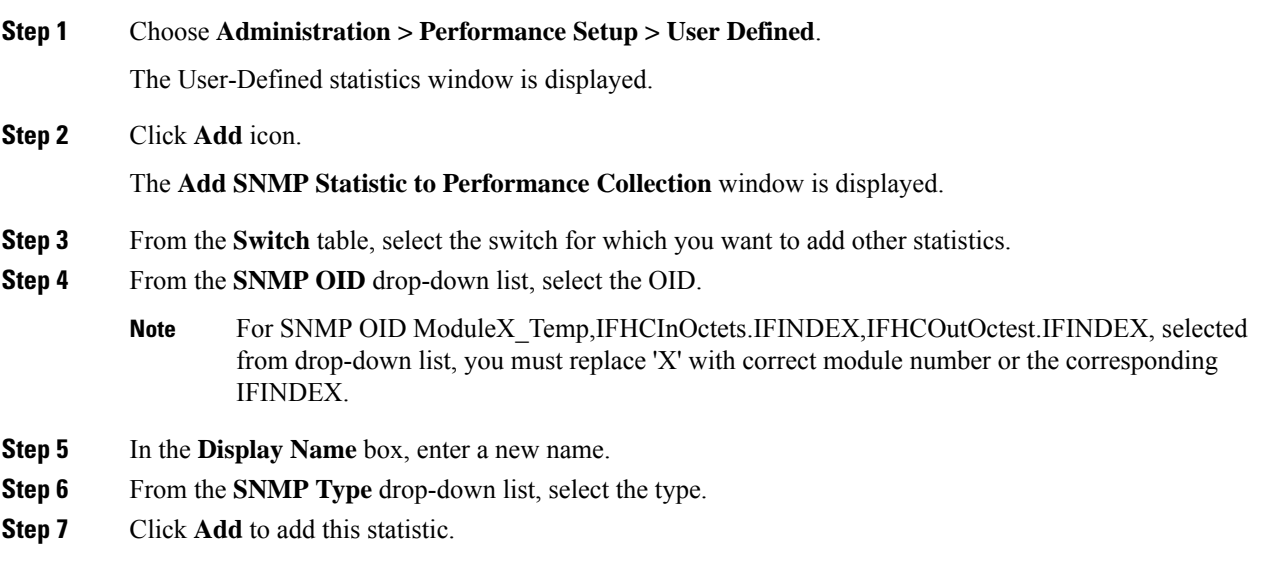

# <span id="page-31-0"></span>**Event Setup**

The Event Setup menu includes the following submenus:

# **Viewing Events Registration**

To enable **Send Syslog**, **Send Traps** and **Delayed Traps** you must configure the following in the DCNM SAN client:

- Enabling **Send Syslog**: Choose **Physical Attributes > Events > Syslog > Servers**. Click **Create Row**, provide the required details, and click **Create**.
- Enabling **Send Traps**: Choose **Physical Attributes > Events > SNMP Traps > Destination**. Click **Create Row**, provide the required details, and click **Create**.
- Enabling **Delayed Traps**: Choose **Physical Attributes > Events > SNMP Traps > Delayed Traps**. In the **Feature Enable** column, use the check boxes to enable delayed traps for the switch and specify the delay in minutes.

### **Procedure**

**Step 1** Choose **Administration > Event Setup > Registration**.

Ш

The SNMP and Syslog receivers along with the statistics information are displayed.

**Step 2** Check the **Enable Syslog Receiver** check box and click **Apply**, to enable the syslog receiver if it is disabled in the server property.

To configure event registration or syslog properties, choose **Administration > DCNM Server > Server Properties** and follow the on-screen instructions.

**Step 3** Select **Copy Syslog Messages to DB** and click **Apply** to copy the syslog messages to the database.

If this option is not selected, the events will not be displayed in the events page of the Web client.

The columns in the second table display the following:

- Switches sending traps
- Switches sending syslog
- Switches sending syslog accounting
- Switches sending delayed traps

## **Notification Forwarding**

You can use Cisco DCNM Web UI to add and remove notification forwarding for system messages.

This section contains the following:

### **Adding Notification Forwarding**

Cisco DCNM Web UI forwards fabric events through email or SNMPv1 traps.

To add and remove notification forwarding for system messages from the Cisco DCNM Web UI, perform the following steps:

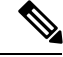

**Note** Test forwarding works only for the licensed fabrics.

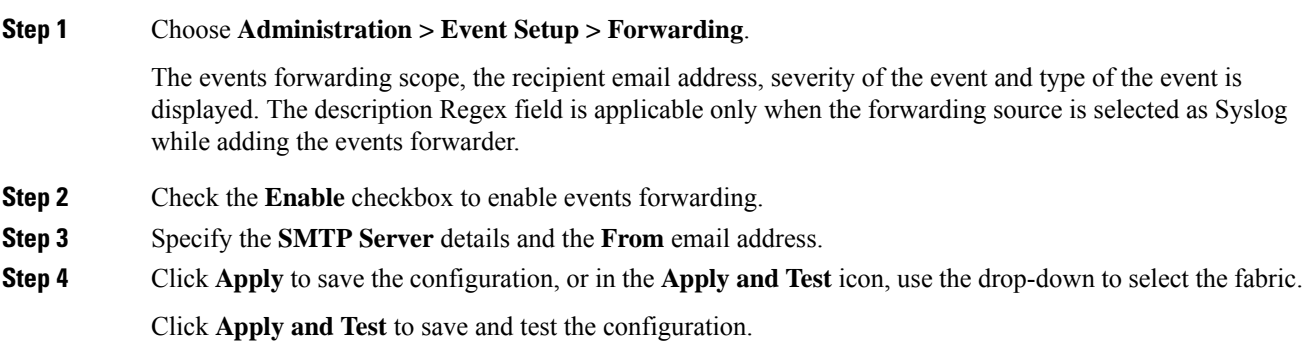

**Step 5** In the **Event Count Filter**, add a filter for the event count to the event forwarder. The forwarding stops forwarding an event if the event count exceeds the limit as specified in the event count filter. In this field, you can specify a count limit. Before an event can be forwarded, the Cisco DCNM checks if its occurrence exceeds the count limit. If it does, the event will not be forwarded. **Step 6** Select the **Snooze** checkbox and specify the **Start** date and time and the **End** date and time. Click **Apply** to save the configuration. **Step 7** Under the **Event Forwarder Rules** table, click the **+** icon to add an event forwarder rule. You see the **Add Event Forwarder Rule** dialog box. **Step 8** In the **Forwarding Method**, choose either **E-mail** or **Trap**. If you choose **Trap**, a **Port** field is added to the dialog box. **Step 9** If you choose the **E-mail** forwarding method, enter the IP address in the **Email Address** field. If you choose the **Trap** method, enter the trap receiver IP address in the **Address** field and specify the port number. You can either enter an IPv4 or IPv6 addresses or DNS server name in the **Address** field. **Step 10** For **Forwarding Scope**, choose the **Fabric/LAN** or **Port Groups** for notification. **Step 11** In the **Source** field, select **DCNM** or **Syslog**. If you select **DCNM**, then: a) From the **Type** drop-down list, choose an event type. b) Check the **Storage Ports Only** check box to select only the storage ports. c) From the **Minimum Severity** drop-down list, select the severity level of the messages to receive. d) Click **Add** to add the notification. If you select **Syslog**, then: a) In the **Facility** list, select the syslog facility. b) Specify the syslog **Type**. c) In the **Description Regex** field, specify a description that matches with the event description. d) From the **Minimum Severity** drop-down list, select the severity level of the messages to receive. e) Click **Add** to add the notification. **Note** The **Minimum Severity** option is available only if the **Event Type** is set to All. The traps that are transmitted by Cisco DCNM correspond to the severity type. A text description is also provided with the severity type. trap type(s) = 40990 (emergency) 40991 (alert)

40992 (critical) 40993 (error) 40994 (warning) 40995 (notice) 40996 (info) 40997 (debug) textDescriptionOid = 1, 3, 6, 1, 4, 1, 9, 9, 40999, 1, 1, 3, 0

### **Removing Notification Forwarding**

You can remove notification forwarding.

Ш

### **Procedure**

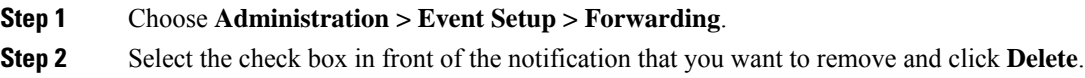

## **Configuring EMC CallHome**

To configure EMC Call Home for EMC supported SAN switches from the Cisco DCNM Web UI, perform the following steps:

### **Procedure**

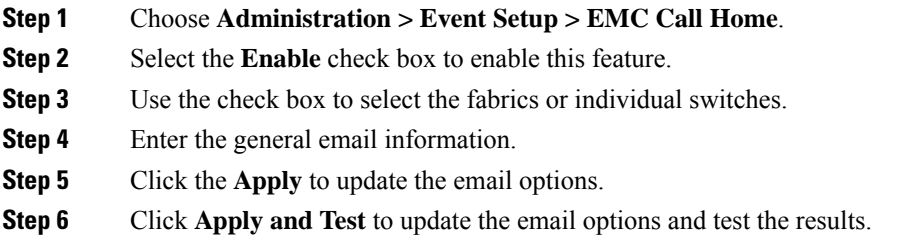

# **Event Suppression**

Cisco DCNM allows you to suppress the specified events that are based on the user-specified suppressor rules. Such events will not be displayed on the Cisco DCNM Web UI and SAN Client. The events will neither be persisted to DCNM database, nor forwarded via email or SNMP trap.

You can view, add, modify, and delete suppressor rules from the table. You can create a suppressor rule from the existing event table. Select a given event as the template, and invoke the rule dialog window. Event details are automatically ported from the selected event in the event table to the input fields of the rule creation dialog window.

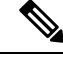

**Note** You cannot suppress EMC Call Home events from the Cisco DCNM Web UI.

This section includes the following:

### **Add Event Suppression Rules**

To add rules to the Event Suppression from the Cisco DCNM Web UI, perform the following steps:

### **Procedure**

**Step 1** Choose **Administration > Event Setup > Suppression**.

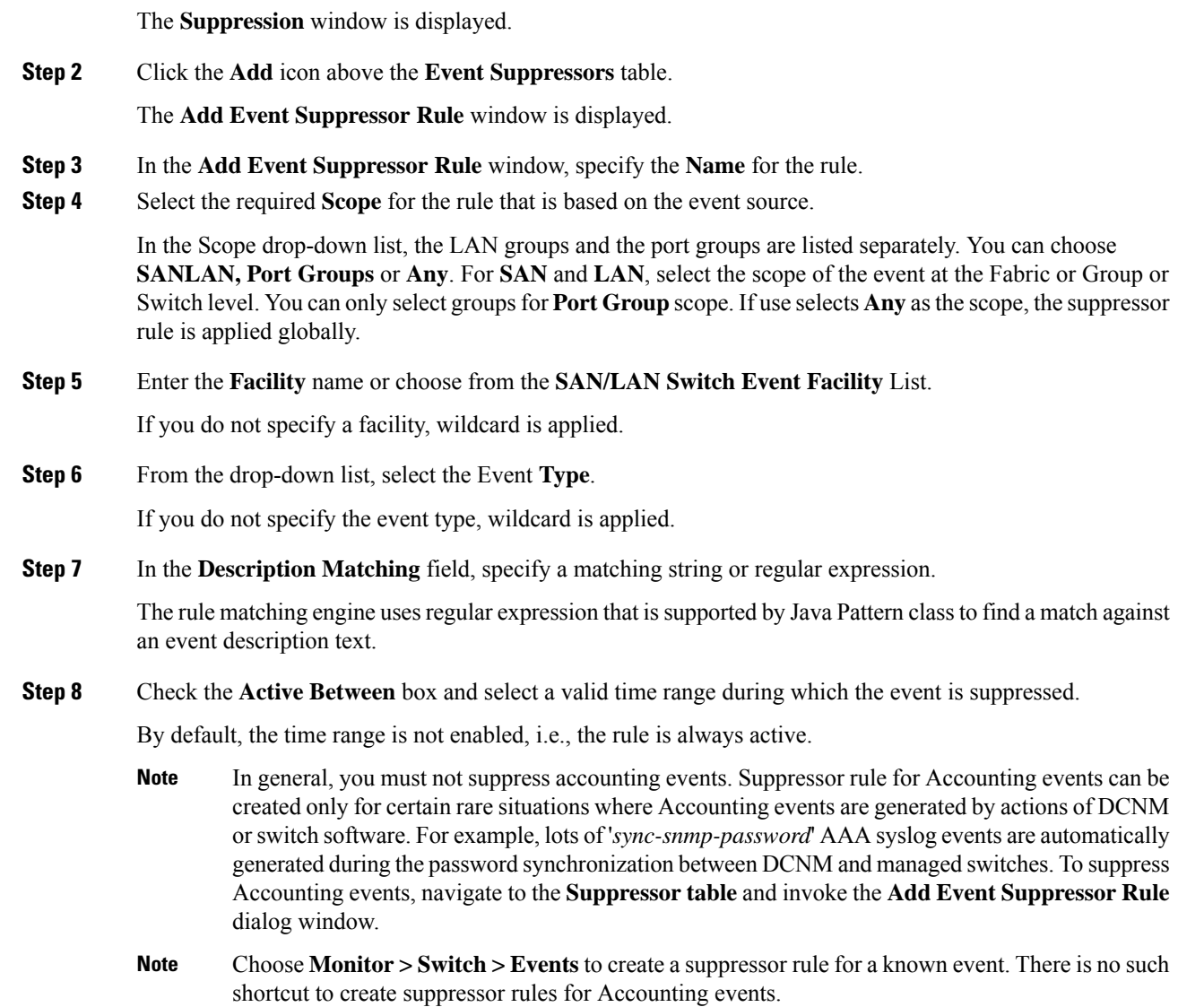

## **Delete Event Suppression Rule**

To delete event suppressor rules from the Cisco DCNM Web UI, perform the following steps:

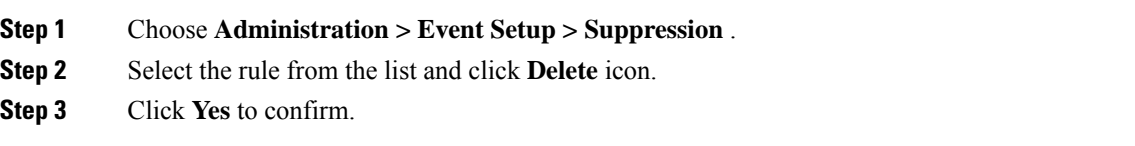

Ш

### **Modify Event Suppression Rule**

To modify the event suppressor rules, do the following tasks:

### **Procedure**

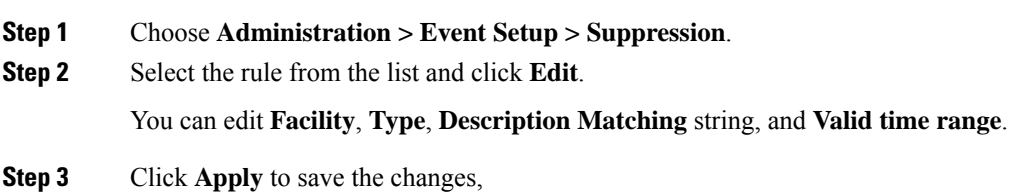

# <span id="page-36-0"></span>**Credentials Management**

The Credential Management menu includes the following submenus:

## **SAN Credentials**

The Cisco DCNM home page, choose **Administration > Credentials Management > SAN Credentials** displays the SNMP access details to the fabric seed switch. If the user has validated the access to all the fabrics, the SNMP credentials for all the seed switches of the fabrics is displayed.

The switch credentials window for the Cisco DCNM has the following fields:

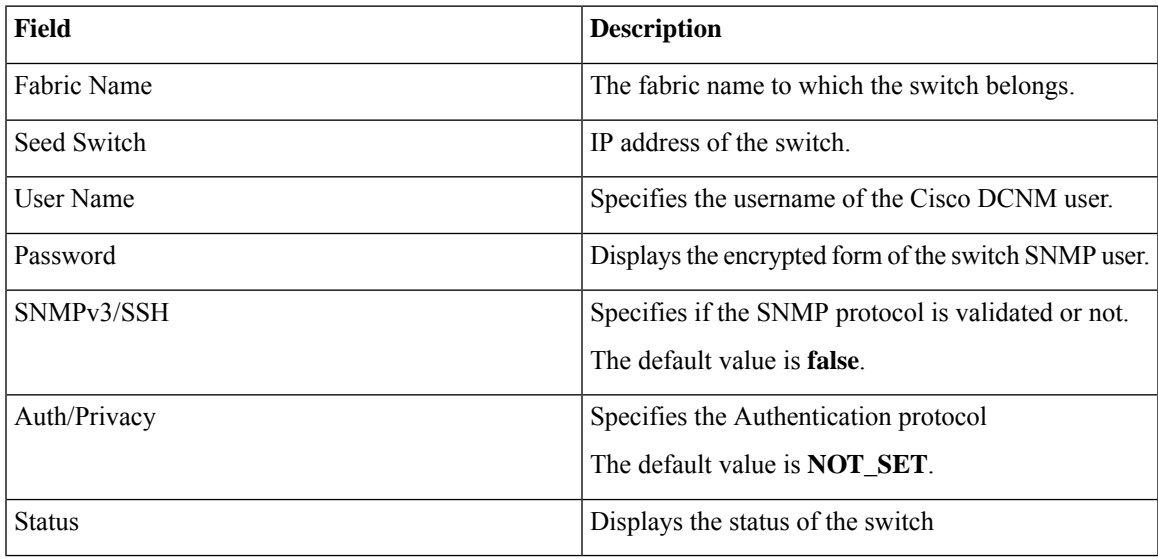

Before the Cisco DCNM user configures the fabric using SNMP, the user must furnish and validate SNMP credentials on the seed switch of the fabric. If the user does not provide valid credentials for the fabric seed switch, the Switch Credentials table shows the default values for SNMPv3/SSH and AuthPrivacy fields.

Click the switch row and enter correct credentials information. Click **Save** to commit the changes.

If the user changes the configuration, but does not provide a valid switch credential, the user action is rejected. Validate the switch credentials to commit your changes.

You can perform the following operations on this screen.

- To Revalidate the credentials:
- **1.** From the Cisco DCNM home page, choose **Administration > Credentials Management > SAN Credentials**, click the **Fabric Name** radio button to select a seed switch whose credentials needs to be validated.
- **2.** Click **Revalidate**.

A confirmation message appears, stating if the operation was successful or a failure.

- To clear the switch credentials:
- **1.** From the Cisco DCNM home page, choose **Administration > Credentials Management > SAN Credentials**, click the **Fabric Name** radio button to select a seed switch to delete.
- **2.** Click **Clear**.

A confirmation message appears.

**3.** Click **Yes** to delete the switch credential from the DCNM server.

### **LAN Credentials**

While changing the device configuration, Cisco DCNM uses the device credentials provided by you. However, if the LAN Switch credentials are not provided, Cisco DCNM prompts you to open the **Administration > Credentials Management > LAN Credentials** page to configure LAN credentials.

Cisco DCNM uses two sets of credentials to connect to the LAN devices:

- **Discovery Credentials**—Cisco DCNM uses these credentials during discovery and periodic polling of the devices.
- **Configuration Change Credentials**—Cisco DCNM uses these credentials when user tries to use the features that change the device configuration.

LAN Credentials Management allows you to specify configuration change credentials. Before changing any LAN switch configuration, you must furnish *Configuration Change* SSH credentials for the switch. If you do not provide the credentials, the configuration change action will be rejected.

These features get the device write credentials from LAN Credentials feature.

- Upgrade (ISSU)
- Maintenance Mode (GIR)
- Patch (SMU)
- Template Deployment
- POAP-Write erase reload, Rollback
- Interface Creation/Deletion/Configuration
- VLAN Creation/Deletion/Configuration
- VPC Wizard

You must specify the configuration change credentials irrespective of whether the devices were discovered initially or not. This is a one-time operation. Once the credentials are set, that will be used for any configuration change operation.

#### **Default Credentials**

Default credentials is used to connect all the devices that the user has access to. You can override the default credentials by specifying credentials for each of the devices in the Switch Table below.

Cisco DCNM tries to use individual switch credentials in the Switch Table, to begin with. If the credentials (username/password) columns are empty in the Switch Table, the default credentials will be used.

#### **Switch Table**

Switch table lists all the LAN switches that user has access. You can specify the switch credentials individually, that will override the default credentials. In most cases, you need to provide only the default credentials.

You can perform the following operations on this screen.

- Edit [Credentials,](#page-38-0) on page 39
- Validate [Credentials,](#page-39-0) on page 40
- Clear Switch [Credentials,](#page-39-1) on page 40
- Using LAN Credentials to Deploy [Configurations,](#page-39-2) on page 40

The LAN Credentials for the DCNM User table has the following fields.

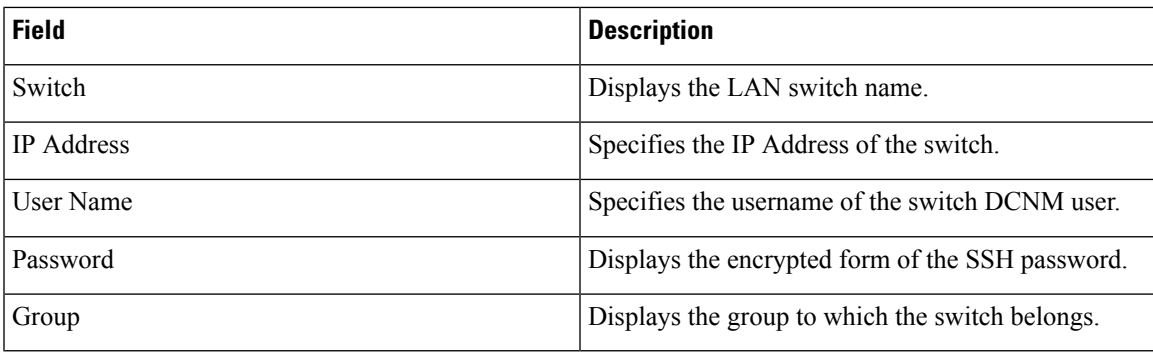

### <span id="page-38-0"></span>**Edit Credentials**

Perform the following task to edit the credentials.

- **1.** From the Cisco DCNM home page, choose **Administration > Credentials Management > LAN Credentials**, check the **Switch** check box for which you need to edit the credentials.
- **2.** Click Edit icon.
- **3.** Specify **User Name** and **Password** for the switch.

#### <span id="page-39-0"></span>**Validate Credentials**

Perform the following task to validate the credentials.

- **1.** From the **Administration > Credentials Management > LAN Credentials**, check the **Switch** check box for which you need to validate the credentials.
- <span id="page-39-1"></span>**2.** Click **Validate**.

A confirmation message appears, stating if the operation was successful or a failure.

#### **Clear Switch Credentials**

Perform the following task to clear the switch credentials.

- **1.** From the **Administration > Credentials Management > LAN Credentials**, check the **Switch** check box for which you need to clear the credentials.
- **2.** Click **Clear**.
- <span id="page-39-2"></span>**3.** Click **Yes** to clear the switch credentials from the DCNM server.

#### **Using LAN Credentials to Deploy Configurations**

From Cisco DCNM Release 11.3(1), you can use the same DCNM user account credentials to deploy configurations to switches. To enable this functionality, you need to add the server property **dcnm.lanSwitch.sameUserAccount=true** in the

*<dcnm\_install\_dir>/usr/local/cisco/dcm/fm/conf/server.properties* file, and restart the DCNM service.

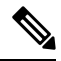

By default, the value for this property is **false**. Therefore, you need to explicitly save the device configuration credentials in the **LAN Credentials** window. **Note**

Previously, every new user had to setup device credentials in DCNM to push configuration to switches. From DCNM Release 11.3(1), you can set up a service account credential for all the users to push configurations to switches without setting up device credentials. To enable this functionality, you need to add the server property **service.account** in the *<dcnm\_install\_dir>/usr/local/cisco/dcm/fm/conf/server.properties* file, and restart the DCNM service.

For example, if you want to use the credentials of the **admin** user for all the device configurations, perform the following steps:

- **1.** Save the default LAN credentials for the **admin** user.
- **2.** Add **service.account=admin** in the server.properties file.
- **3.** Restart the DCNM service by the **appmgr restart dcnm** command.